# Reference Manual

ARDOUR<br>
Reference Manual<br>
and the strength of strength of strength of the strength of the strength of the strength of the strength of the strength of the strength of the strength of the strength of the strength of the str **ardour n** 1: a feeling of strong eagerness (usually in favor of a person or cause); *"they were imebud with a revolutionary ardor"*; *"he felt a kind of religious zeal"* [syn: ardor, elan, zeal] 2: intense feeling of love [syn: ardor] 3: felinegs of great warmth and intensity; *"he spoke with great ardor"* [syn: ardor, fervor, fervour, fervency, fire, fervidness] Source: WordNet 1.6, 1997 Princeton University

#### **Linux Audio Systems**

35 Aberdale Road Bala Cynwyd, PA 19004 USA tel: (+1) 610 667 4807 email: info@linuxaudiosystems.com

*an open socrue software developer*

#### **Web site**

http://ardour.sourceforge.net/

#### **Development Group**

ardour-dev@lists.sourceforge.net IRC: #ardour at irc.freenode.net

#### **User Group**

ardour-users@lists.sourceforge.net

# **Contents**

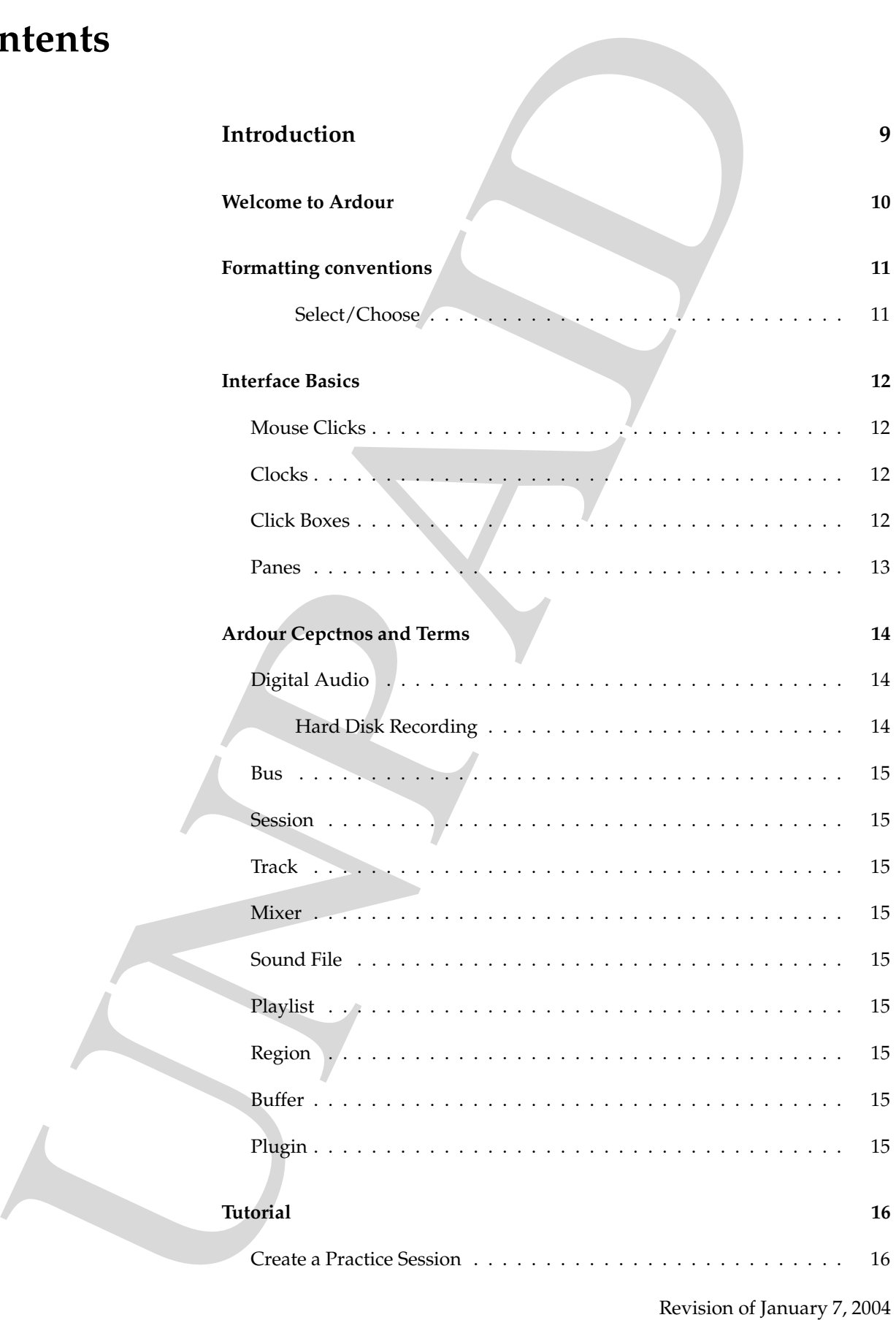

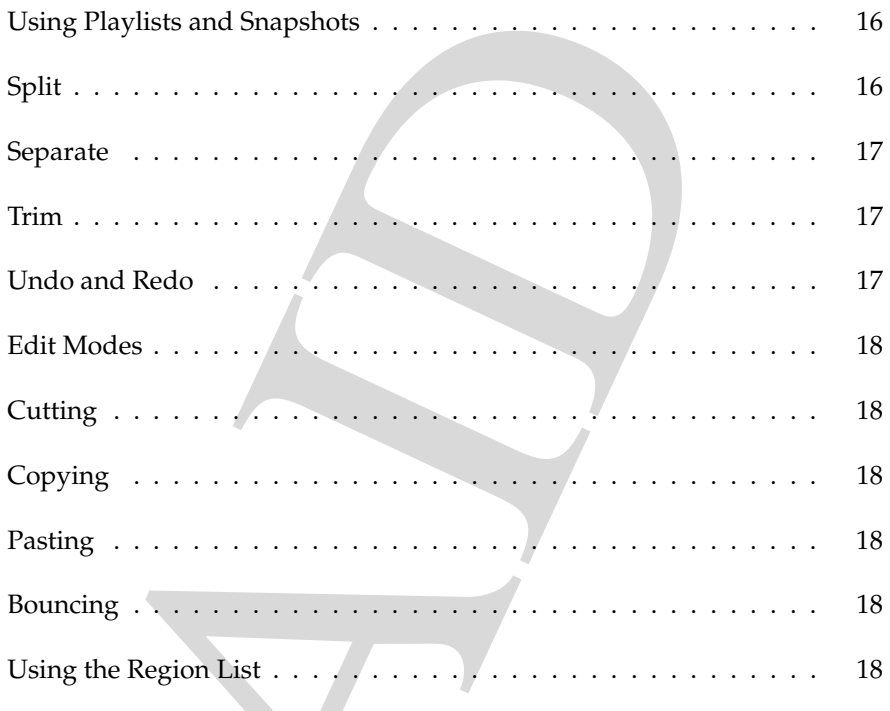

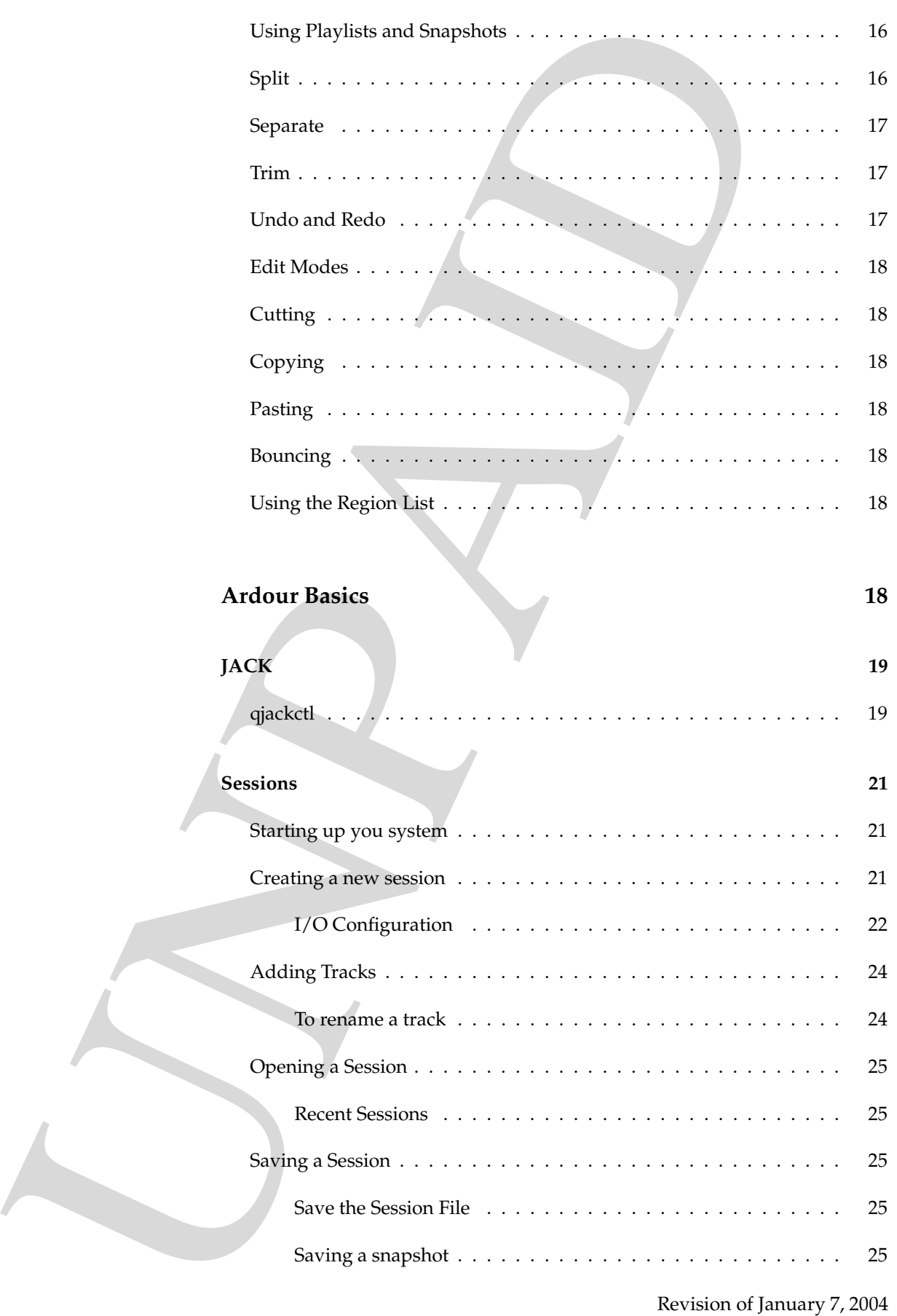

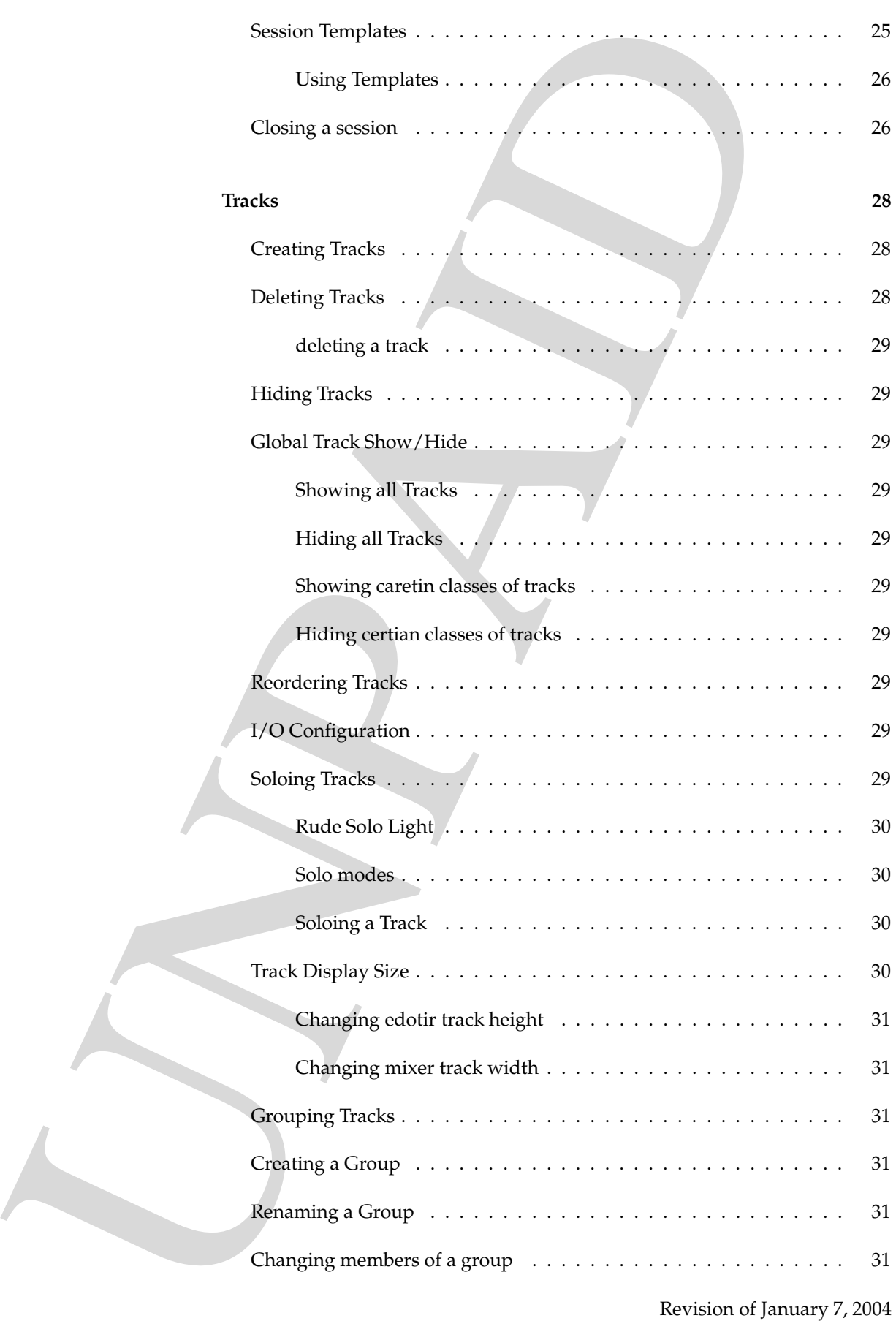

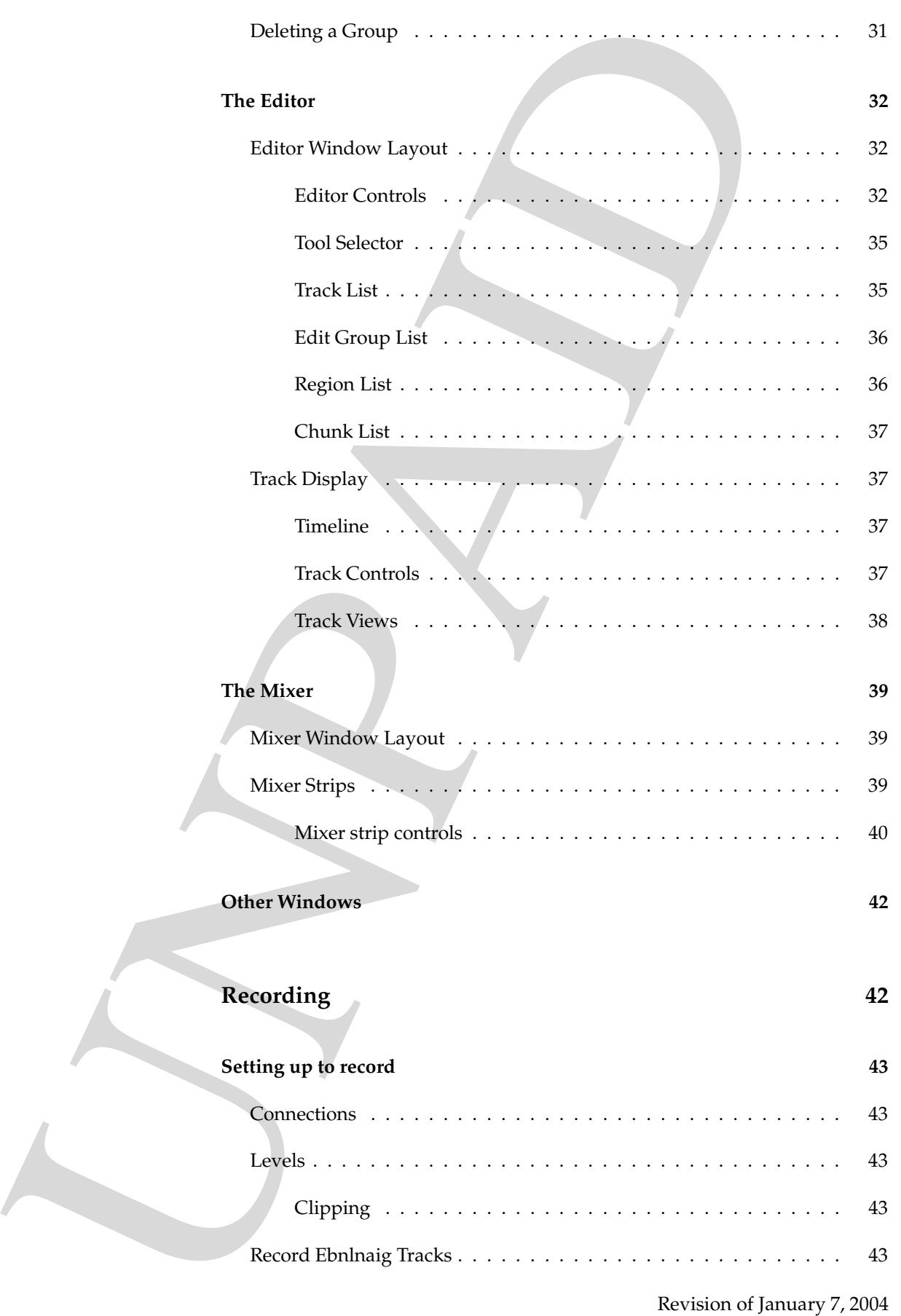

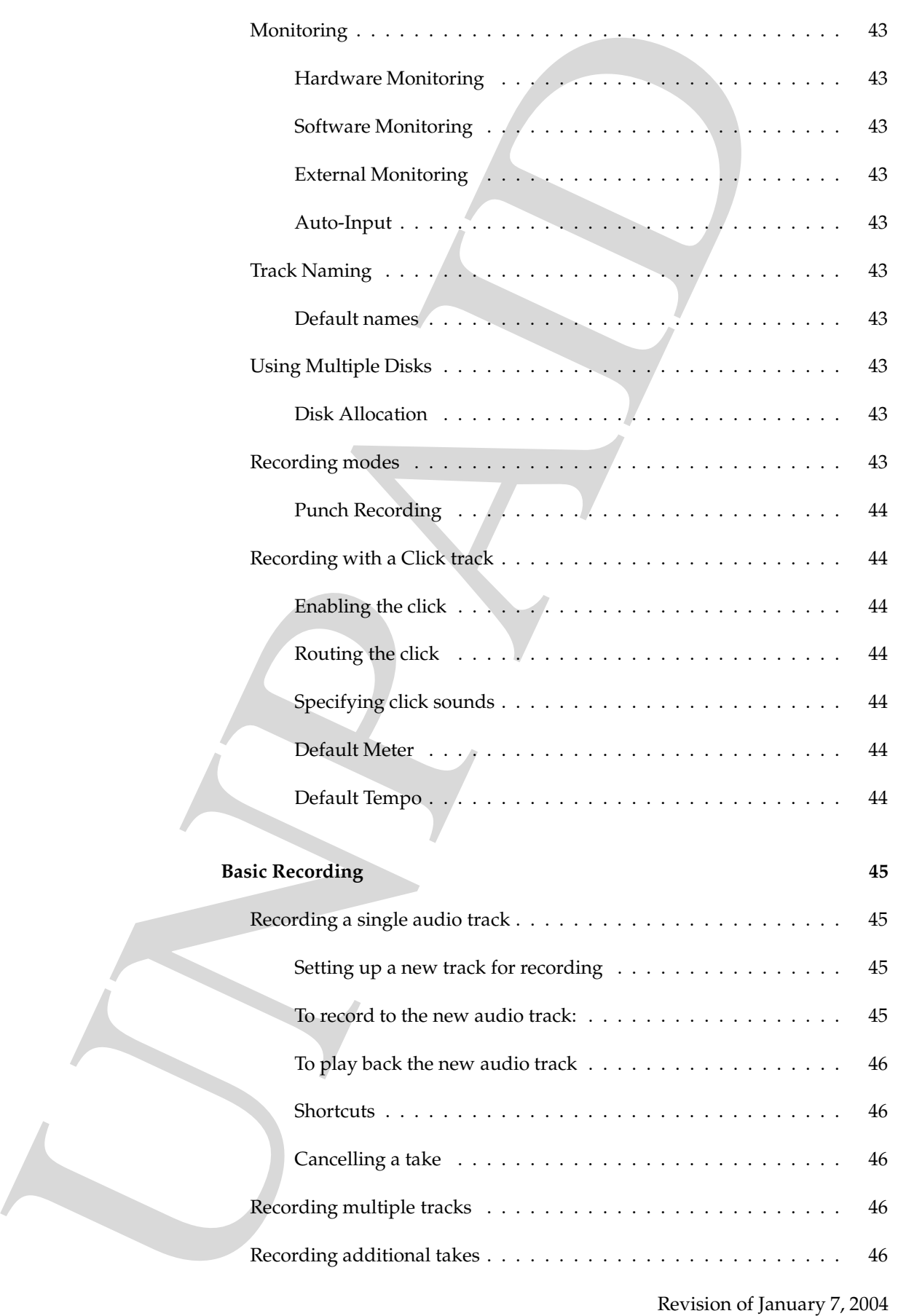

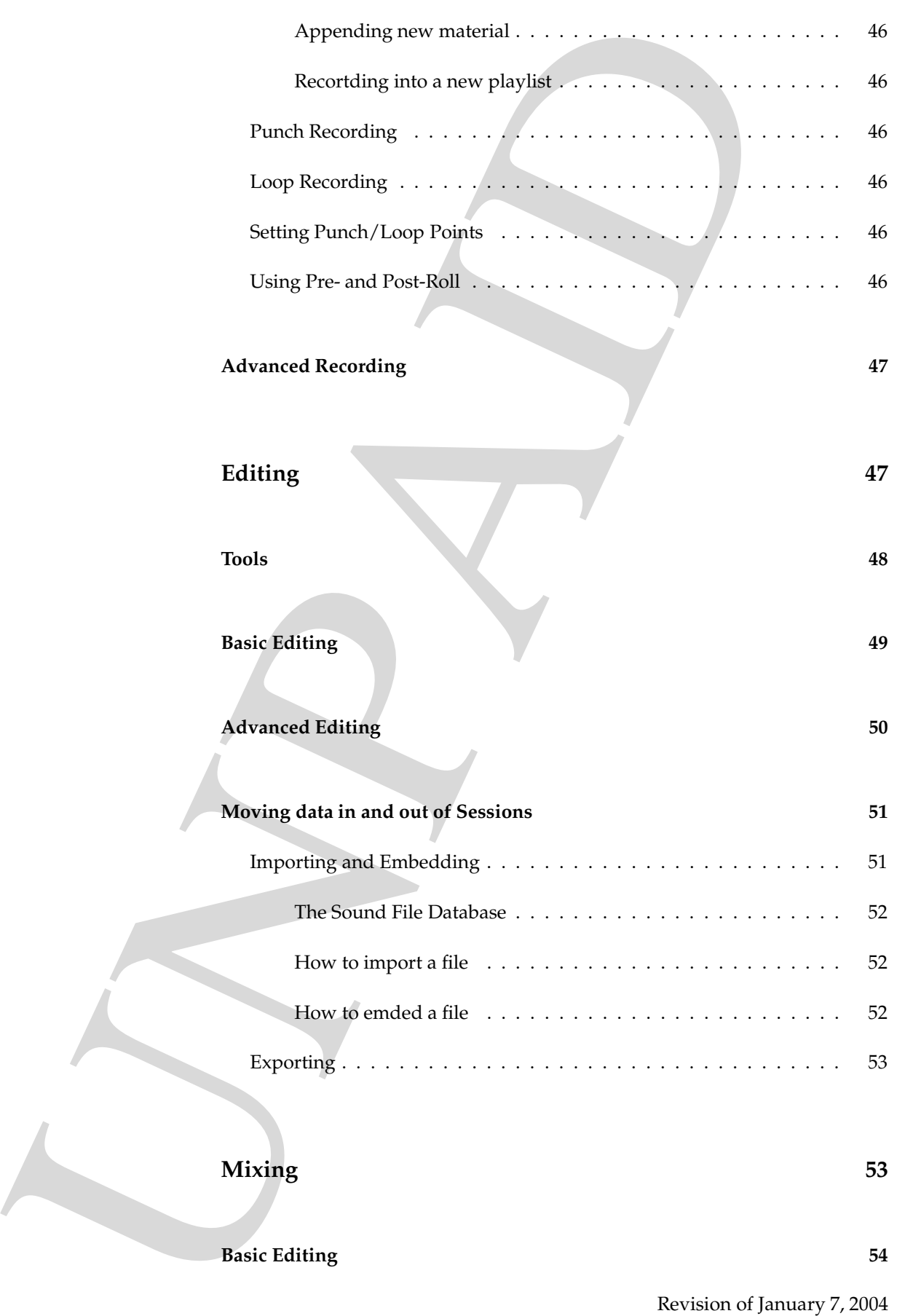

### **Mixing 53**

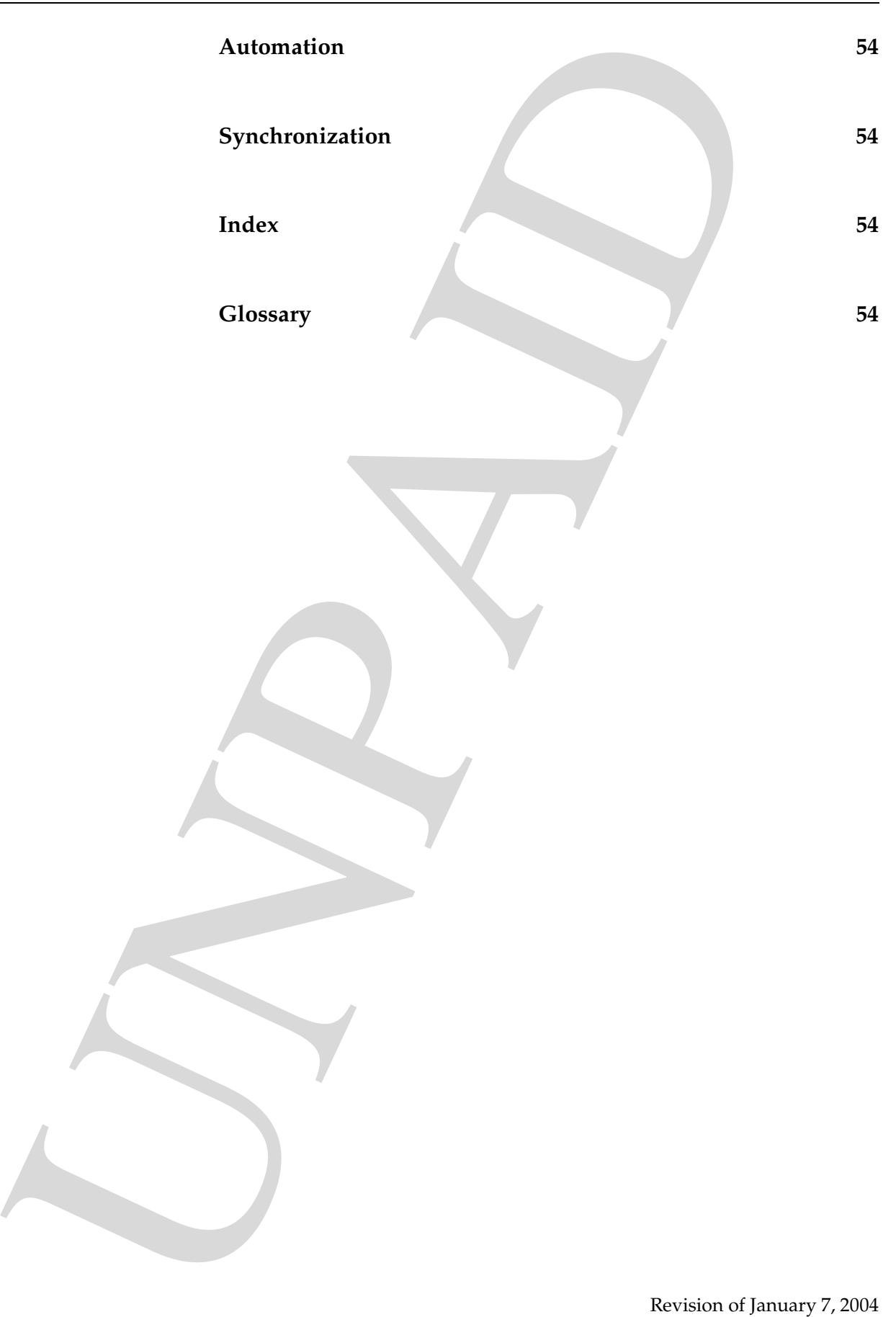

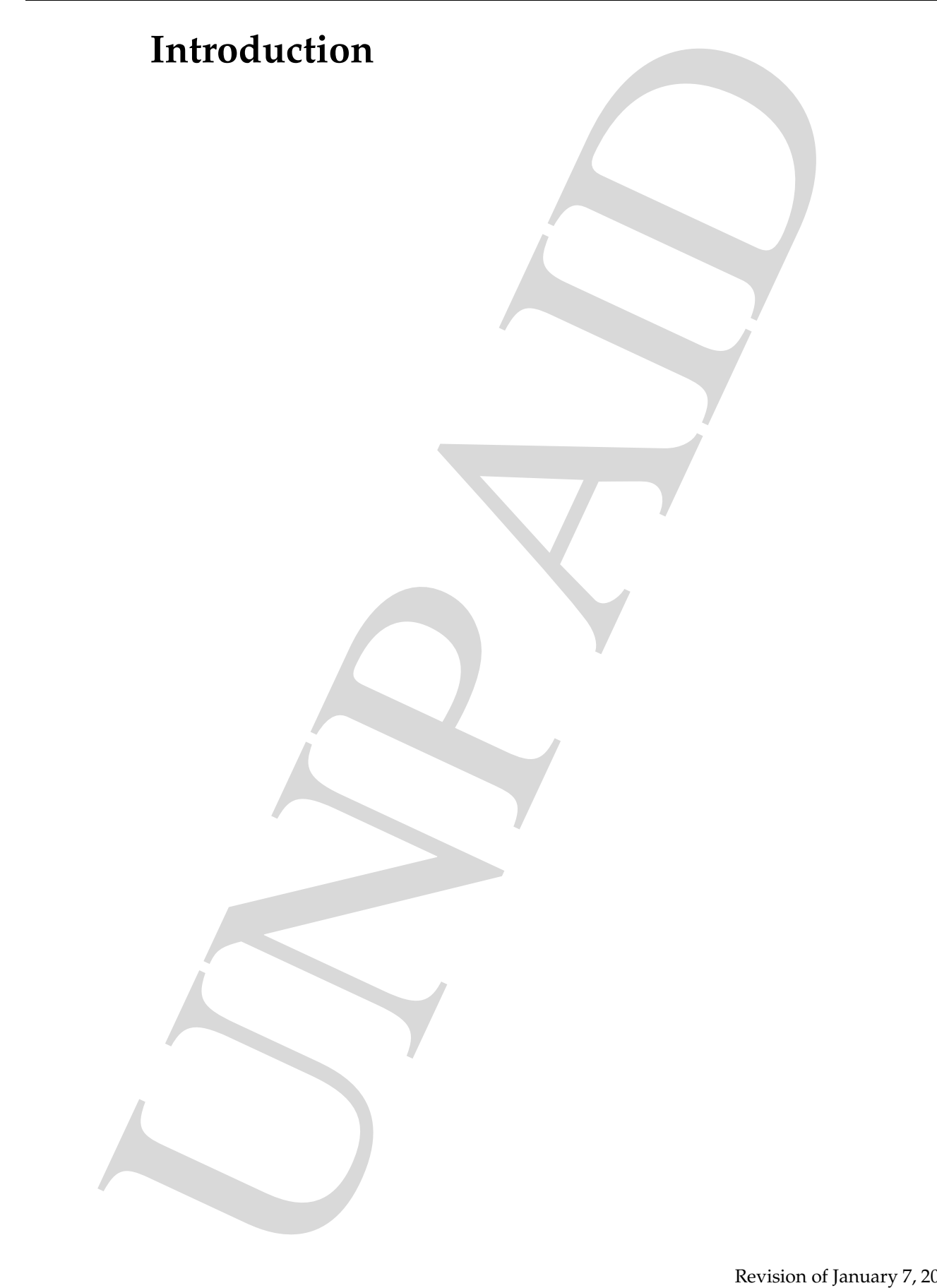

### **Welcome to Ardour**

Icome to Ardour<br>Welcome to Ardour Ardour is a powerful digital and to works using<br>you everything you need to record edit. Inix, and armoge podessies<br>and the control of the second edit. Inix, and armoge podessies Welcome to Ardour. Ardour is a powerful digital audio workstation that gives you everything you need to record, edit, mix, and arrange professional audio.

### **Formatting conventions**

This manual uses a few conventions to itinadce key commands, menu choices and other user interactions:

Key commands are shown like This. Key commands such as Ctrl-a mean "Hold down the Ctrl key and press the *a* key". New and important terms are shown like **this**.

The names of on-screen bnoutts are shown like **This**.

The name of a menu item is shown like **This**, and nested menu items will appear like **This**→**Then This**.

**Example 11 CONVENTION CONSUMPTERE**<br>
2. This mental uses a favore metrodions to itinadec key commands are<br>
2. and other user interactions:<br>
2. The commends are shown like This. Reg commands such as Consumer the set of the Because Ardour is tiylcaply used with mice equipped with at least 3 buttons that can be remapped for left- and right-handed users, this manual doesn't refer to "left button" or "right button" when duiscssnig the mouse. Instead, it refers to Button1, Button2, and Button3. These will correspond to the left, middle and right buttons, respectively, on a typical mouse ciunrogefd for a right handed user. When you see something like Ctrl-Button1 it means "Hold down the Ctrl key and click Button1".

- Select/Choose In conventional English, "select" and "choose" are often used as synonyms. In this manual, we use them to mean quite different things:
	- **Select** When you *select* something, it will stay selected. Eaxplems include various check buttons to control options, menu items that enlabe or disable options, and also "selections" made when editing.
	- **Choose** "choosing" is a one-time action, such as choosing a particular menu item that causes an atocin to be carried just once.

### **Interface Basics**

Although Ardour has a fairly civtaonoennl graphical user interface, there are a few elements that are unique to it and are probably new to you. This ceathpr provides a guide to using these aspects of the interface.

Mouse Clicks When we say "click on ..." without specifying a mouse button, we mean use Button1 to click on a user icrnfatee element (button, fader, menu, etc).

**EFFACE BASICS**<br>
Although Ardour has a fairly civilence and graphical use interface<br>
few demants that are unique to if and are probably new to you.<br>
Trovids a guide to using these signests of the interface.<br>
Mouse Clicks There are two mouse/key combinations that you should be familiar and corblfomtae with. They are called "delete click" and "edit click", and by default they consist of Ctrl-Button3 and Shift-Button3 respectively. A delete click on most otcjebs within Ardour's editor will delete that object. This includes regions, markers, curve ctnorol points and so on. An edit click on the any of the same kind of objects will pop up an editor dialog for that object.

As in most garcpaihl user interfaces today, clicking with Button3 in many parts of the user interface will popup a context-specific menu, allowing you to set parameters or carry out operations. There are a lot of epeamxls of this, but clicking with Button3 on an audio region, a mixer mute button and a mixer strip name will show the general idea.

Clocks There are several clocks in Ardour's user interface, some of them vislbie all the time, others in windows that are only shown by request. All these clocks are identical to each other in their functionality, auolhgth some can be edited by the user and some are for display only.

> Clicking with Button3 on a clock brings up a menu that allows you to mdoify the display mode of that clock. The choices are:

Audio Frames

BBT

SMPTE

Min:Sec

Each clock mode has a number of different fields. For example, SMPTE has hours, minutes, seconds, and video frames.

To edit the value of a prliacautr clock, click in the leftmost field you want to modify. You can then enter a new value for that field using numeric keys, along with '.' where appropriate. Editing will move the next field of the clock after you have entered the mumaxim number of digits for a field. To move to the next field before this press Tab. To finish editing, eiethr press Return or use the Tab key to advance through all remaining fields.

**Click Boxes** A click box  $^1$  is a user interface enelmet that works rather differently than any standard element found in most programs. They are used to proidve a com-

<sup>1</sup>Clickboxes were inspired by a cmemont by Larry the O in Electronic Musician during 2001

bined method of displaying and modifying a parameter. Rhtear than use extra buttons or faders, a click box is, as its name suggests, just a part of a window you can click on to change the value (the new value is displayed after you do this, of course).

Cikinlcg with Button3 moves the parameter to the next value, clicking with Button1 moves to the previous value. Clicking and hldnoig either button will automatically advance tougrhh the possible values in the appropriate direction.

Click boxes are used in Ardour to cootnrl parameters that are not limited to a small, discrete set of values. Examples idcunle channel counts for new tracks and the track speed control.

Sined method of displaying and modifying a parameter. Rhear the button with factors, a tidal loos b, as in smarts apply to the column to the the parameter to the next yellow. Chicatego with Button's moves the parameter to Panes Panes are user interface eelntems that allow you to adjust the relative sizes of two sections of a window. The panes in Ardour work prcfetely normally but have one additional feature: clicking with Shift-Button3 on the pane divider will completely hide one side of its two sections. Which sciteon depends on the pane, and is not user configurable, but is nearly always precisely what you'd want anyway.

### **Ardour Cepctnos and Terms**

This chapter reviews the basic terminology that you will find scattered tohuhogurt this manual. You should also see the glossary for a more comprehensive list (though with less explanation).

Those of you familiar with smiailr software, such as DigiDesign's ProTools, Nuendo or CubaseSX by Steinberg, and many others, may recognize some of the terms used throughout this manual. If you are new to diaitgl audio, the terms may seem new and/or confusing.

Whatever your previous experience with digital audio software, it is very iatnomrpt that you become familiar with the way in which certain key terms are used within Ardour. The flnoiolwg is a list of the most significant; the **??** contains a more complete list.

Throughout these descriptions, we will try not to assume that you are fiailamr with either computers in general or the Unix-like operating ssteym (on which Ardour runs) in particular.

- **Cepcinos and Terms**<br>
This chapter reviews the basic terminology that you will ind<br>
halogenet this moment is the substitute of the glossary for a minimizer the<br>
halogenet this change is the subsequent of the glossary for Digital Audio When we hear sounds, our ears are converting variations in air pressure into nerve imusples that travel to our brains for interpretation. Converting those variations in air prresuse into digital data involves a two step process: first, the traditional role of the microphone in which those puresrse variations are converted into an (analog) electrical signal, and then a second step where the srgntteh of that signal is tested or "sampled" many thousands of times per second. The results of those mtseeneurmas of the signal strength are a series of numbers ("samples") that can be soterd on a disk, manipulated, mixed, and ultimately sent through a reverse process to (re)create sound.
	- Hard Disk Recording Citnenrovg sound into digital data makes it possible to store the sounds on the disk drive of a computer. This may initially aapepr to be rather similar to recording analog sound on tape, but it dfrfeis in two extremely important ways:
		- **non-linear** tape is a *linear* medium: to get to a particular point in a recording, you need to physically roiieosptn the tape, which can take quite some time. By contrast, computer disks are *random-access* (or *non-linear* devices: you can read data from any point just as easily as any other, at any time.

**non-destructive** to rearrange recorded meraiatl when using tape, you have to either re-record it, or physically cut and splice the tape. By contrast, when working with mietraal recorded on a disk, playback really just consists of using a dsrcoepitin of the order in which to play back the recorded digital data. You can very simply change the order of pcyaalbk without altering where the data is stored on the disk. You can rearrange or repeat sections of the recorded sounds without anitelrg the original recordings in any way.

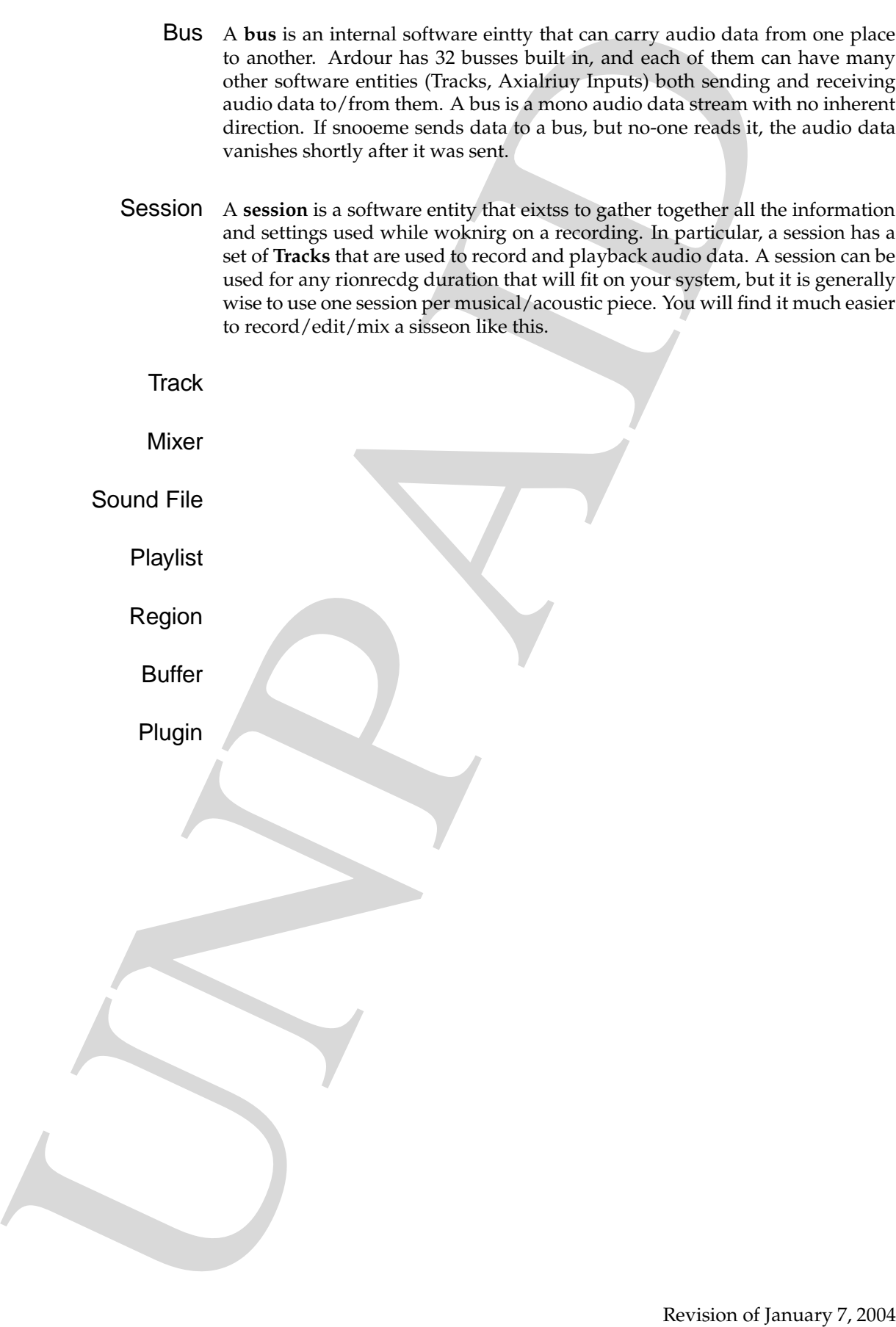

# **Tutorial**

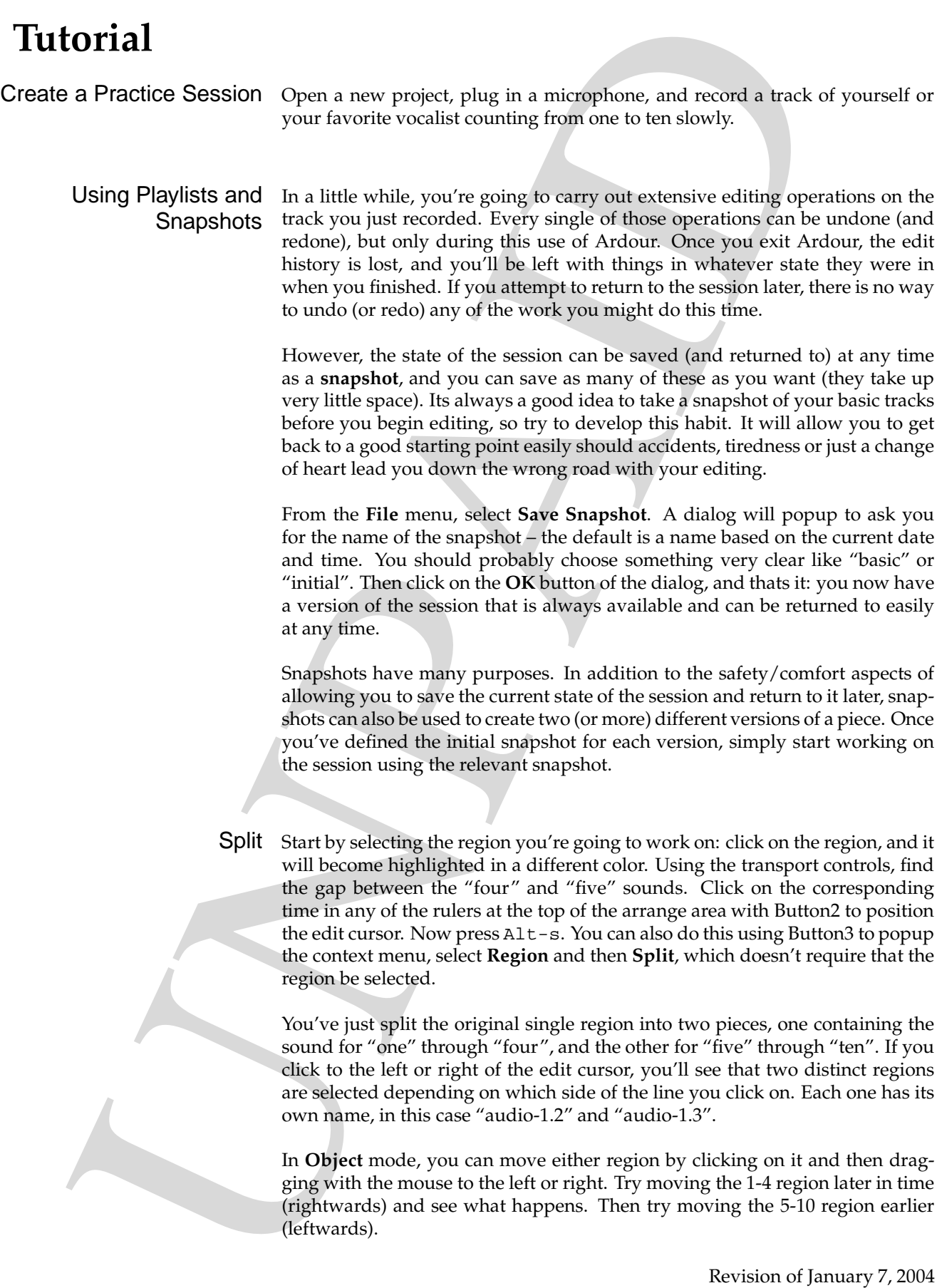

**Separate** Sometimes, you don't want to just split a region into two, you want to create a new region from a specific section of an existing one. Click on the **Range** button to switch mouse editing modes. Next, find the counts "three four" in the first region. Next use the mouse to select that area, and then press Alt-s (or use the context menu, selecting **Selection**→**Separate**). You have now divided the original single region into several smaller ones, like this:

1 23 456 7 8 9 10

Trim Trimming a region is the corollary of splitting. Splitting keeps all the audio material present, but divides it into sections. Trimming is used to keep some part of the region and discard the rest (its all non-destructive, of course, so nothing is actually lost).

To remove the start of the region, click using Button1 in the colored strip at the bottom of the region. The region will be truncated to the point where you clicked. To remove the end of the region, use Button2 is the same way. You can also click and drag the ends of each region by clicking near the start or end in the colored strip and then dragging that edge earlier or later in time. Try clicktrimming a region so that its shorter, and then experiment with drag-trimming the edge(s).

Sometimes, you want to retain just a central part of the region, discarding the start and end. Select the region 6-10 region, then click on the **Range** button to switch mouse editing modes, and select the area containing "Nine". Now press Ctrl-t to trim the region to so that just that one number is left.

Undo and Redo After all these edits, we don't have much material left to work with, so lets back out some of those changes. From the **Edit** menu, select **Undo (trim to selection)** (the full name of this menu item will change from operation to operation to remind you what you're undoing). Or you can use the keyboard shortcut Ctrl-z. There, non-destructive editing at its finest!

> Undoing always reverts back past the last operation performed. To revert further back, just keep undoing (using either the menu, or keyboard shortcut or both). Ardour has no undo limits - you could undo for thousands upon thousands of edits if you really wanted to.

> Sometimes you'll decide that having undone some operation was a mistake, and you'll want to redo it. Just select **Edit**→**Redo (. . .)**, and the most recent undo will be undone. If you just undid a trim, the trim will carried out again, exactly as before.

Separate Sometimes, you don't wont to just a region into two, you wanter region from a specific sector of an estimate explore that on the system burst weight in the contact means the system of the contact means of the con Like undo, there are no limits for redo's. There is, however, a very very important thing to keep in mind. If you undo one or more operations, and then carry out new ones, you can never redo the operations you undid before the new ones. For example, if you trim a region, then undo the trim, then trim it again using some different range, there is no way to redo the first trim (unless you can do it by hand). Carrying out an operation after an undo removes all information from the redo history, so take care if you think you might want to be able to get back to a state you are reverting from using undo. Snapshots are a good way to handle this.

Play with the undo/redo system for a while to get a sense of the<br>When you're continuable, restarce the o Wingkom keith follows, an<br>Edit Modes<br>Cutting<br>Copying<br>Pasting<br>Bouncing<br>Sing the Region List<br>Ardour Basics Play with the undo/redo system for a while to get a sense of its operation. When you're comfortable, restore the 6-10 region to its full size, and move on.

Edit Modes

**Cutting** 

Copying

Pasting

Bouncing

Using the Region List

### **Ardour Basics**

# **JACK**

*Figure 1:* qjackctl

*This isn't a manual for JACK, but since JACK is so fundamental to Ardour's operation and since JACK was written by many of the same ppoele who worked on Ardour, it seems appropriate to provide some overview of JACK here.*

It is erlxemtey important to understand that Ardour does not interact detircly with your audio interface when it is running. Instead, all of the audio data signals that Ardour receives and gnretaees are sent to and from JACK, the JACK Audio Connection Kit.

JACK is a piece of software that routes audio data between an audio ircteafne and audio applications, as well as between applications.

Traditionally, most of the audio sources that you would want to record, as well as a lot of the more significant effects processing, lives oustdie the computer. Consequently one of the biggest issues in integrating a ctomuepr into the operation of the studio is how to move audio data in and out of the computer.

However, it is becoming increasingly coommn for studios to be using audio sources and FX processing that are nothing more than pecies of software, quite often running on the same machine as the DAW. A new problem arises in such situations, bsueace moving audio in and out of the DAW no longer involves your hardware audio interface. Instead, data has to be moved from one piece of sforatwe to another, preferably with the same kind of sample synchronisation you'd have in a well-setup digital haawrdre system. This is a problem that has been solved at least a couple of times (ReWire from PropellerHeads and DoetncirnCect from Digidesign are the two most common examples), and JACK is a new design developed wtiihn the world of open source software, and is thus available for anyone to use, learn from, extend, fix or modify.

qjackctl JACK itself does not come with ghpicaarl user interface - to start JACK and control it you need to have access to a command line and a basic kwoendlge of Unix-like operating systems. However, qjackctl is a wonderful application that wraps JACK up with a graphical ietcfanre that is both nice to look at and useful at same time. qjackctl is the recommended way of using JACK.

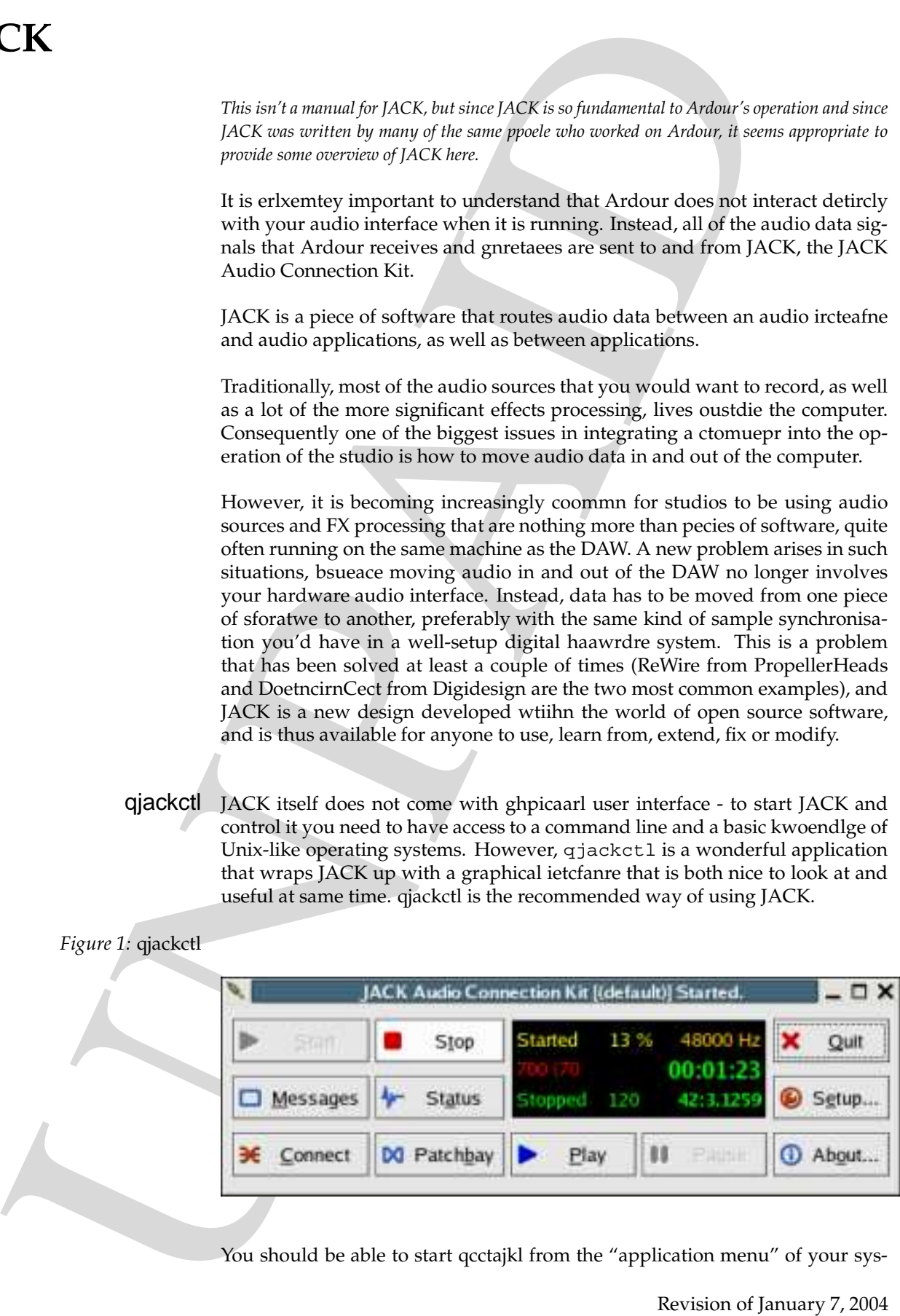

You should be able to start qcctajkl from the "application menu" of your sys-

tem, typically found on the panel/appbar/dock or whatever its called that lives at the top/bottom/left/right of your screen.

[ need screenshot of GNOME/KDE/OSX menus here ]

ken, typically found on the panel/appear/dock or whatever its<br>lives at the top //obtion/left/pgbr of your screen.<br>The case of  $|ACK$  wity on a set of decision control and  $\mathbf{v}$ .<br>Most uses of  $|ACK$  wity on a set of decisi Most uses of JACK rely on a set of decvie drivers developed by the Advanced Linux Sound Architecture (ALSA) project. This munaal does not contain information on installing and configuring ALSA itself, but it will pirdove some guidance on using ALSA to configure your audio interface for use with AR-DOUR.

### **Sessions**

This chapter crvoes the basics of starting a new project with Ardour, including how to set up a session.

Starting up you system In order for Audror to be able to do anything at all, you need JACK to be running. See **??** for more details on how to start and configure JACK.

Creating a new session The first step in starting a new prceojt with Ardour is to create a new session. When you do this, Ardour creates a new fdoler named after your session, and stores differents kinds of files and subfolders within it. The two most inaptormt subfolders are "sounds" (which contain all the audio recorded or imported for the session) and "automation" (which cnoitans automation data for various parts of the session).

> **1** When you start ardour without snpfecyiig an existing session, it automatically brings up the new session dialog. If you want to ctraee a new session at other times, choose **Session**→**New Session**.

*Figure 2:* New Session Dialog

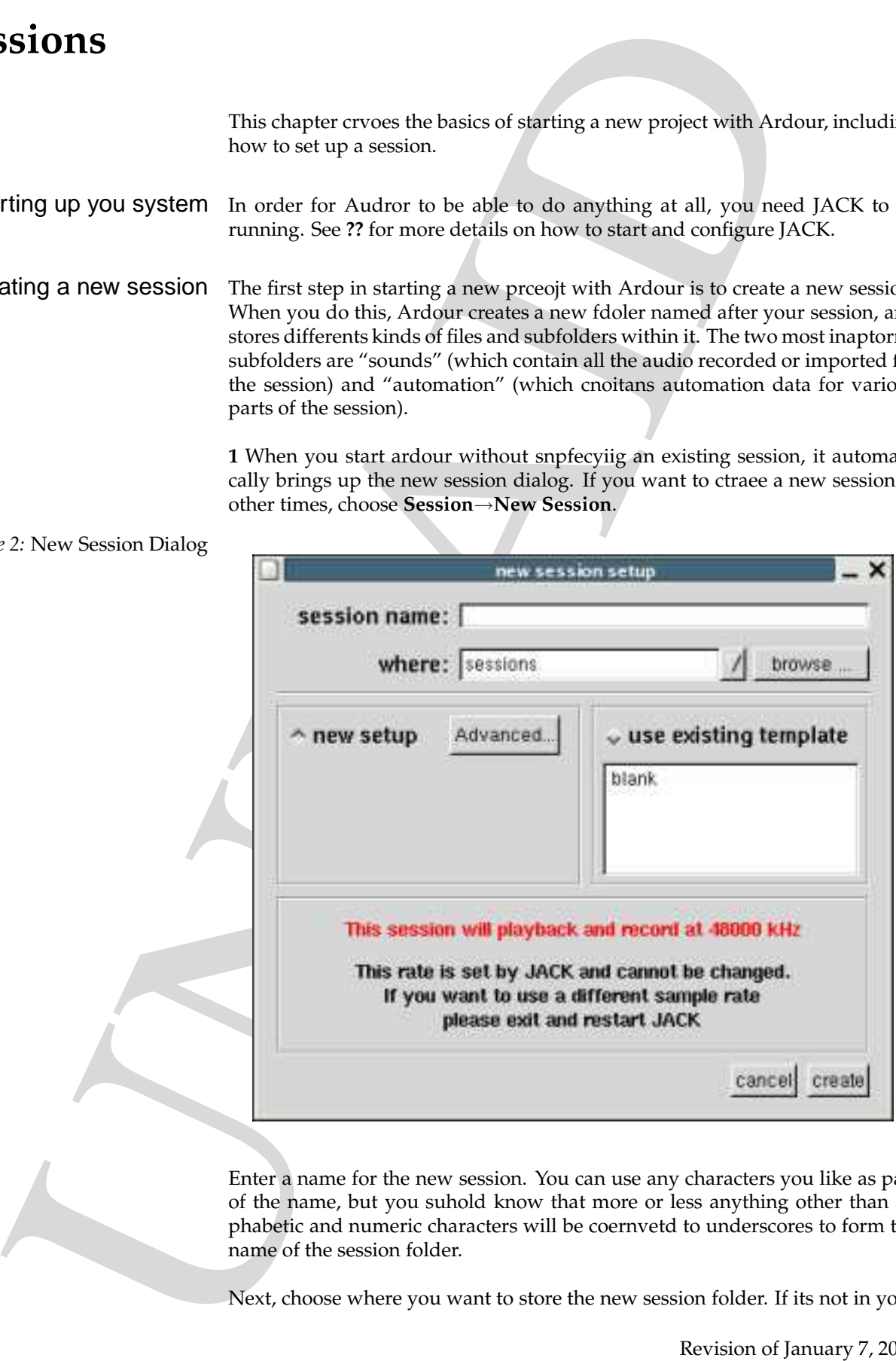

Enter a name for the new session. You can use any characters you like as part of the name, but you suhold know that more or less anything other than alphabetic and numeric characters will be coernvetd to underscores to form the name of the session folder.

Next, choose where you want to store the new session folder. If its not in your

ceurrnt working folder, click on the browse button to expand the file selector, and then natgaive to your desired location.

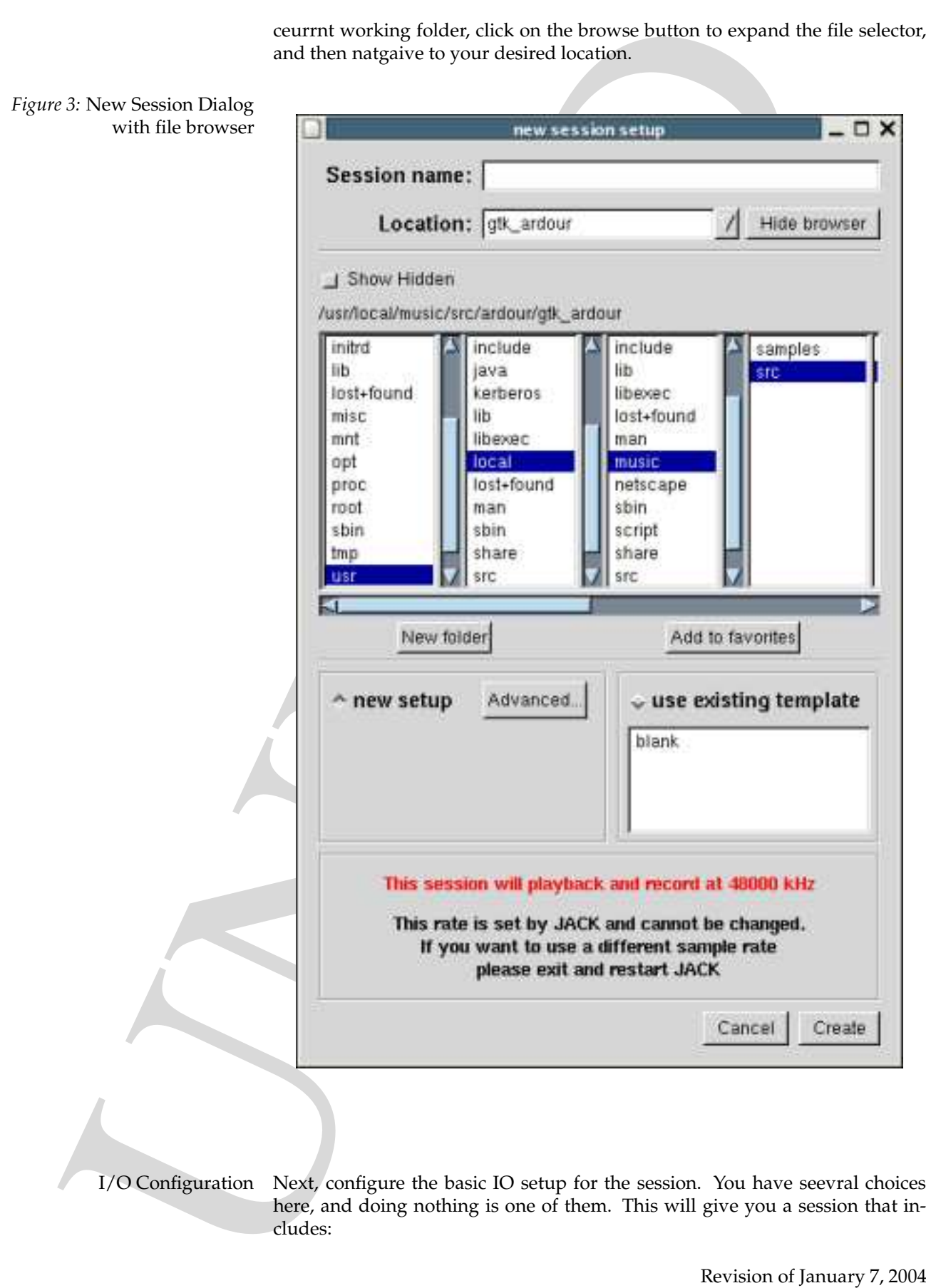

- a stereo master bus with its outputs connected to the first two outputs of your audio interface
- all new track will have their ottpuus sent to the master bus
- all new track inputs will be connected to Ardour's best guess at the relevant input of your audio interface.

However, if you want more cnrtool over this, click on the "Advanced" button to show the full set of options:

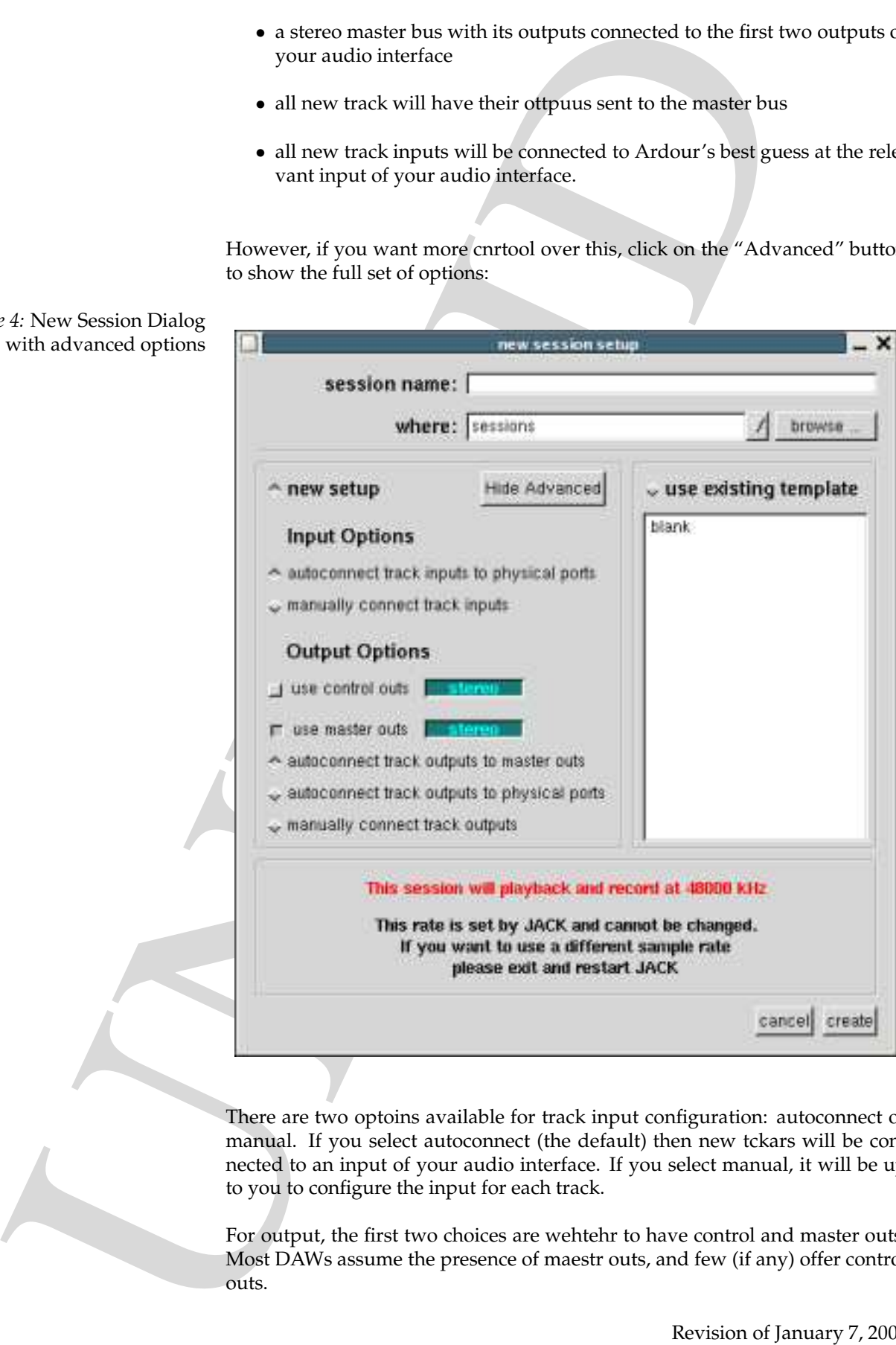

There are two optoins available for track input configuration: autoconnect or manual. If you select autoconnect (the default) then new tckars will be connected to an input of your audio interface. If you select manual, it will be up to you to configure the input for each track.

For output, the first two choices are wehtehr to have control and master outs. Most DAWs assume the presence of maestr outs, and few (if any) offer control outs.

*Figure 4:* New Session Dialog with advanced optio

- *Master Outs* A Master out is a bus to which all (or most) tracks and other busses send their output. It predoivs a convenient single point of control for the output of ardour, and is a tacipyl location for global effects. Because of this, using master outs is elabend by default, and the master out bus is setup to be stereo (2 inputs, 2 outputs). However, if you are feeding Ardour's output truoghh a hardware mixing console, you may not want master outs. In such cases, disable them by ciklcing on the radio button next to "Use master outs". Alternatively, you may want some other channel configuration for the mtesar output (for example, 8 channel surround sound). Select this by using the cicolkbx (see **??**) next to the radio button.
- Matter Cluts A Master out is a bus to which all (or most) tracks and other buses<br>out of the control of the master out is and the master out in the same<br>is a shot of the master out bus is a semi-pole share and the same<br> $\frac$ *Control Outs* Control outs are unusual for DAWs, but because Ardour is dgsieend to be as flexible as possible, and in particular is intended to be useful as a live mixer, they are idlucned here. Using control outs provides you with a dedicated bus to which all tracks have an *additional* optuut connection. As well as feeding their regular outputs, they send data to the control outs as well. In an unadjusted session, this means that the crootnl outs carry the same signal as the master outs. However, once you start soloing tracks, the control outs will carry only slooed tracks while the master outs continue to carry the entire mix. A typcail use of control outs is when doing live stage work. The mix engineer will be listening to the control outs, and can tohferere solo tracks without affecting the signal being sent to the matser outs (the main speakers).

#### Adding Tracks

1. Choose **Session**→**Add track/bus**

*Figure 5:* Add Track Dialog

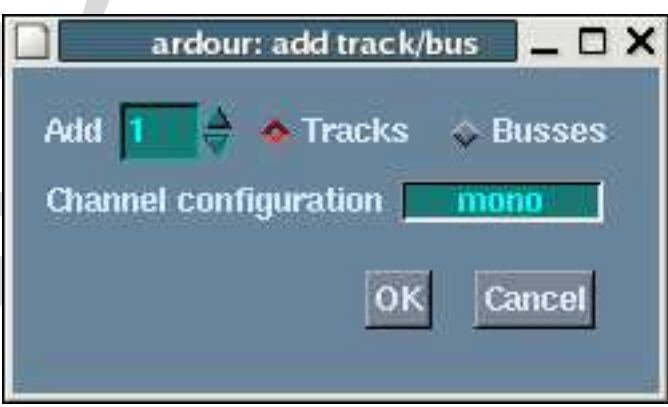

- 2. In the Add Tracks dialog, choose whether you wish to add a new Track or a new Bus.
- 3. Enter the nbmuer of new tracks/busses you want to add.
- 4. Choose the I/O configuration of the tracks/busses you are adding using the clickbox.

To rename a track

- 1. In the eoditr or mixer, click with Button3 the track name.
- 2. In the New Track Name dialog, type a new track name.

Opening a Session You can open a session by either

- choose **Session**→**Open**, and then use the file selector to lcotae the session you want to open.
- start ardour from a command line, and specify the sseoisn folder as an argument.

When specifying a session to open you can either sefpciy the session folder or the session file. If you specify the folder, Aduror will open the primary session file within the folder. If you specify a seosisn file (see the section on snapshots below), Ardour will open that particular session.

Recent Sessions The **Session**→**Recent** menu item will allow you to ngvaaite directly to sessions that you have worked on recently. For sessions with more than one reenct session file, expand the session subtree by ckclinig on the expansion box left of the session name.

Saving a Session Ardour will save your session every time you add a new track/bus, and after every capture. Saivng regularly at other times will help ensure that your work is preserved on your disk drive.

Save the Session File Choose **Session**→**Save** to save the changes you have made to the session. This writes a new session in place of the old one, and it cannot be undone.

Saving a snapshot Cohsoe **Session**→**Snapshot** to store the current state of the session without overwriting the prraimy session file. The snapshot dialog will appear, and you can (optionally) enter a name for the snapshot. The default name is based on the ceurnrt time.

> A snapshot is nothing more than a new session file. It still references the same audio and auaiottomn data as the primary session file.

1. In the coditr or mixer, dick with Button's the track name.<br>
2. In the New York Nome dialog, type a new frack name.<br>
2. In the New York Nome dialog, type a new frack name.<br>
2. Or too second the numeral integral of the r Saving a snapshot does *not* chgnae the status of the current session. It does *not* change what will happen when you coohse **Session**→**Save** at a later time. However, when you open a session using a snapshot, choosing **Session**→**Save** will store the current session state to the *primary* sssoien file, *not* the snapshot. Snapshots are essentially read-only ways to store a particular state of a session. They are not new sessions.

**Session Templates** Ardour alwols you to create templates that specify the number of takrcs and busses, the I/O configuration and other aspects of the session. When creating a new session, you can specify a tptelmae and it will be created to match the template settings. To create a template, you will need to be working on an estnixig *Figure 6:* Snapshot Dialog

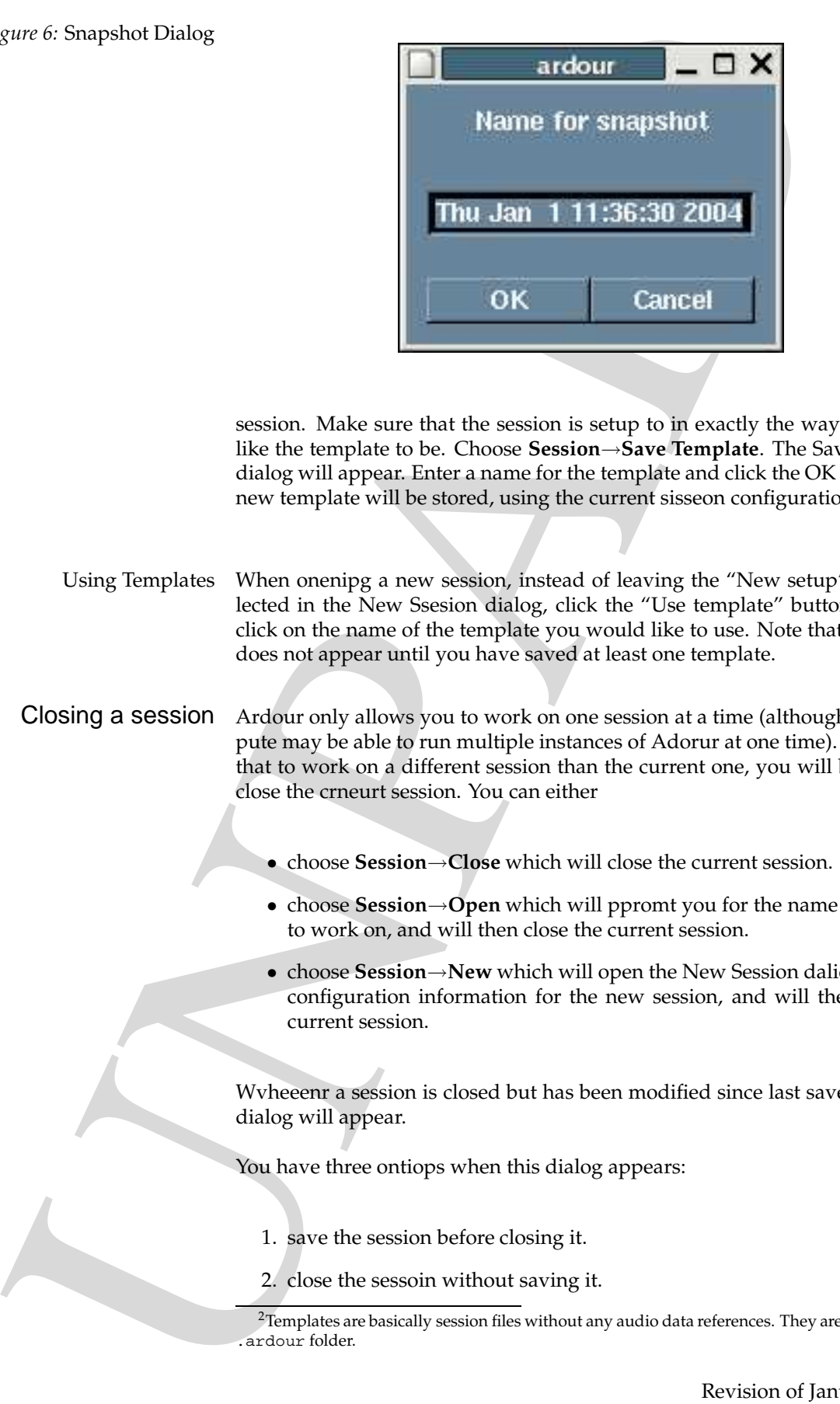

session. Make sure that the session is setup to in exactly the way you would like the template to be. Choose **Session**→**Save Template**. The Save Tmletpae dialog will appear. Enter a name for the template and click the OK button. The new template will be stored, using the current sisseon configuration. <sup>2</sup>

Using Templates When onenipg a new session, instead of leaving the "New setup" button selected in the New Ssesion dialog, click the "Use template" button, and then click on the name of the template you would like to use. Note that this option does not appear until you have saved at least one template.

Closing a session Ardour only allows you to work on one session at a time (although your compute may be able to run multiple instances of Adorur at one time). This means that to work on a different session than the current one, you will be forced to close the crneurt session. You can either

- choose **Session**→**Close** which will close the current session.
- choose **Session**→**Open** which will ppromt you for the name of a session to work on, and will then close the current session.
- choose **Session**→**New** which will open the New Session daliog to collect configuration information for the new session, and will then close the current session.

Wvheeenr a session is closed but has been modified since last saved, the Save dialog will appear.

You have three ontiops when this dialog appears:

- 1. save the session before closing it.
- 2. close the sessoin without saving it.

 ${}^{2}$  Templates are basically session files without any audio data references. They are stored in your .ardour folder.

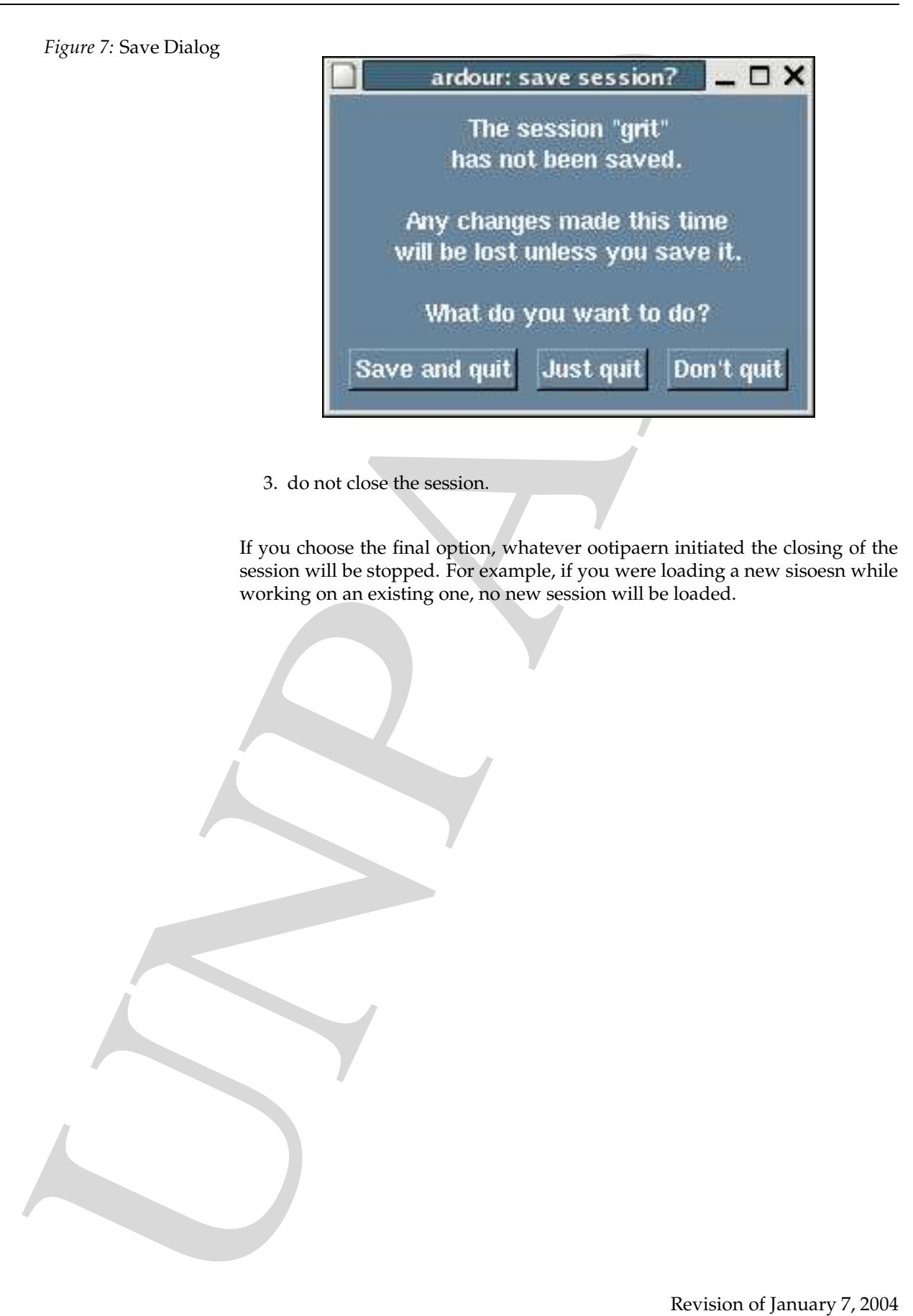

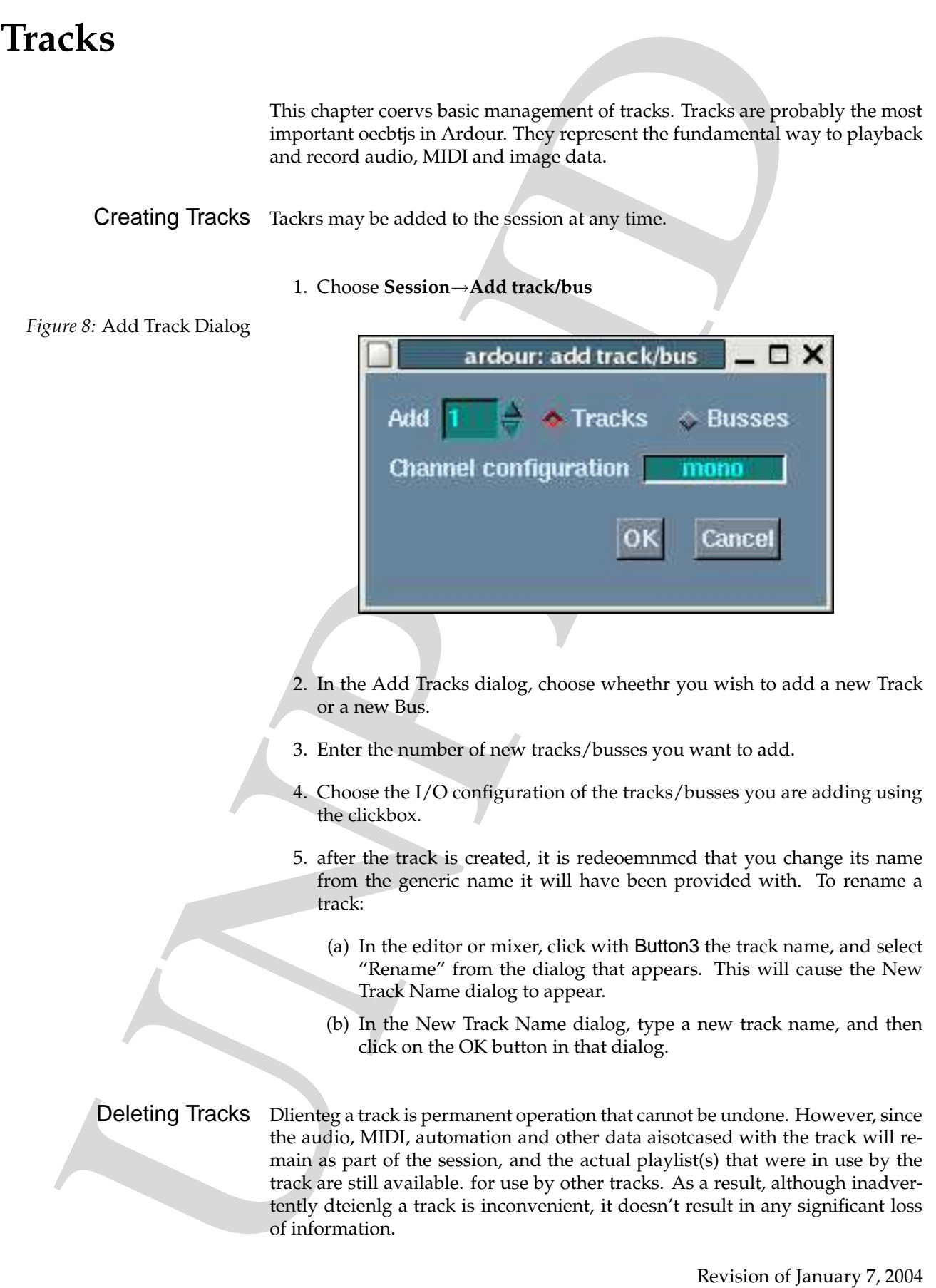

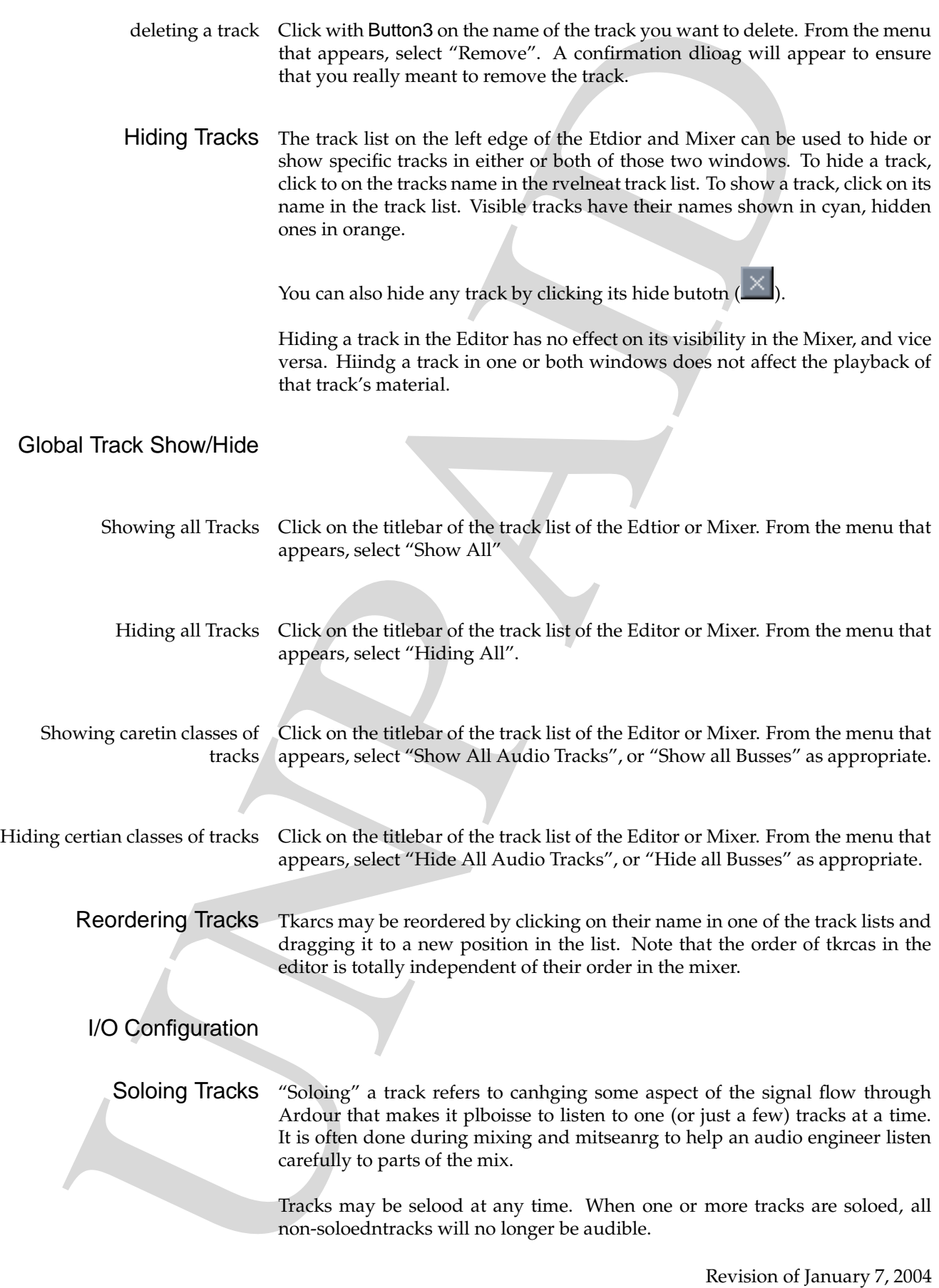

Soloing tracks does not acffet the solo status of busses, nor vice versa. That is, soloing a track leaves all busses aildube and soloing a track leaves all tracks "audible". You may not actually be able to hear the "audible" matreail if it is routed through a non-soloed bus.

This design is intended to allow FX busess and master outs to be useful even when soloing.<sup>3</sup>.

Rude Solo Light Weeenvhr one or more tracks are soloed, the "rude solo light" in the transport window will flash. You can cancel any crnreut solos by clicking on the "rude solo light".

Solo modes Ardour has two solo modes.

- **solo latch** soloing a track adds it to the set of soloed tracks, so you may have any nmuber of soloed tracks.
- **solo unlatch** soloing a track unsolos any other soloed track, so you can have only one soelod track at a time.
- *Changing Solo Mode* To change the solo mode, goto the Options editor (**??**) and view the "Misc" tab.
	- Soloing a Track To toggle the solo state of a track, click on the solo btoutn in either the mixer strip for the track or the track controls section in the editor.

To toggle the solo state of all tcarks in an edit or mix group, use Ctrl-Button1 on the solo button of a track in the group. If you do this in the Editor, the edit group will be used; in the Mixer, the mix group will be used.

To toggle the solo state of all tracks, use Control-ButtonShift1 on a track solo button.

*Solo safe* To protect a track's current solo status, use Shift-Button1 on that track's solo button. The color of the btotun will change to a pale blue to indicate "solo safe" status. No changes to the solo state for that track are possible until "solo safe" has been unset for the track.

*Momentary solo* Use Button2 on a track's solo bouttn to solo the track for as long as the mouse button is pressed.

Soloing tracks does not acided the solo sinus of buses, nor view velocing a rock inverse in soloing a rock inverse in buses and throuse all the soloing a rock inverse in the soloing the soloing and the model throuse in th Track Display Size In the editor window, tracks alayws extend across the full extent of the track display area, but they can have vaiyrng heights. In the mixer window, tracks always from the top to the bottom of the mixer (as strips), but they can have varying widths.

<sup>3</sup>Soloing is made significantly more complex by the pceesnre of control outs (see **??** for more details on soloing with control outs)

Changing edotir track height

Changing mixer track width

Grouping Tracks

Creating a Group

Renaming a Group

ping mixer track width<br>
Grouping Tracks<br>
Creating a Group<br>
Renaming a Group<br>
Deleting a Group<br>
Deleting a Group<br>
Deleting a Group<br>
Accession of Lat Changing members of a group Deleting a Group

# **The Editor**

Ardour provides two ways of viewing a session: the Eidotr and the Mixer. The Editor shows the session by representing tracks as hnaorotzil timeline displays, with material within the tracks (audio, MIDI, video, aoumotatin data, etc.) arranged along the horizontal (time) axis. The Mixer shows the session by representing tackrs as mixer strips, with controls for gain, record enable, soloing and so forth. More abstractly, the Editor retpnseers the time based aspects of a session, whereas the Mixer represents the signal flow.

However, it is quite pbissloe to control the signal flow aspects from within the Editor as well, without the comprehensive overview that the Mixer provides. For some sessions, especially drinug the early stages of a session, the Editor may be the only window you need to use.

Editor Window Layout Lets srveuy the basic layout of the editor window:

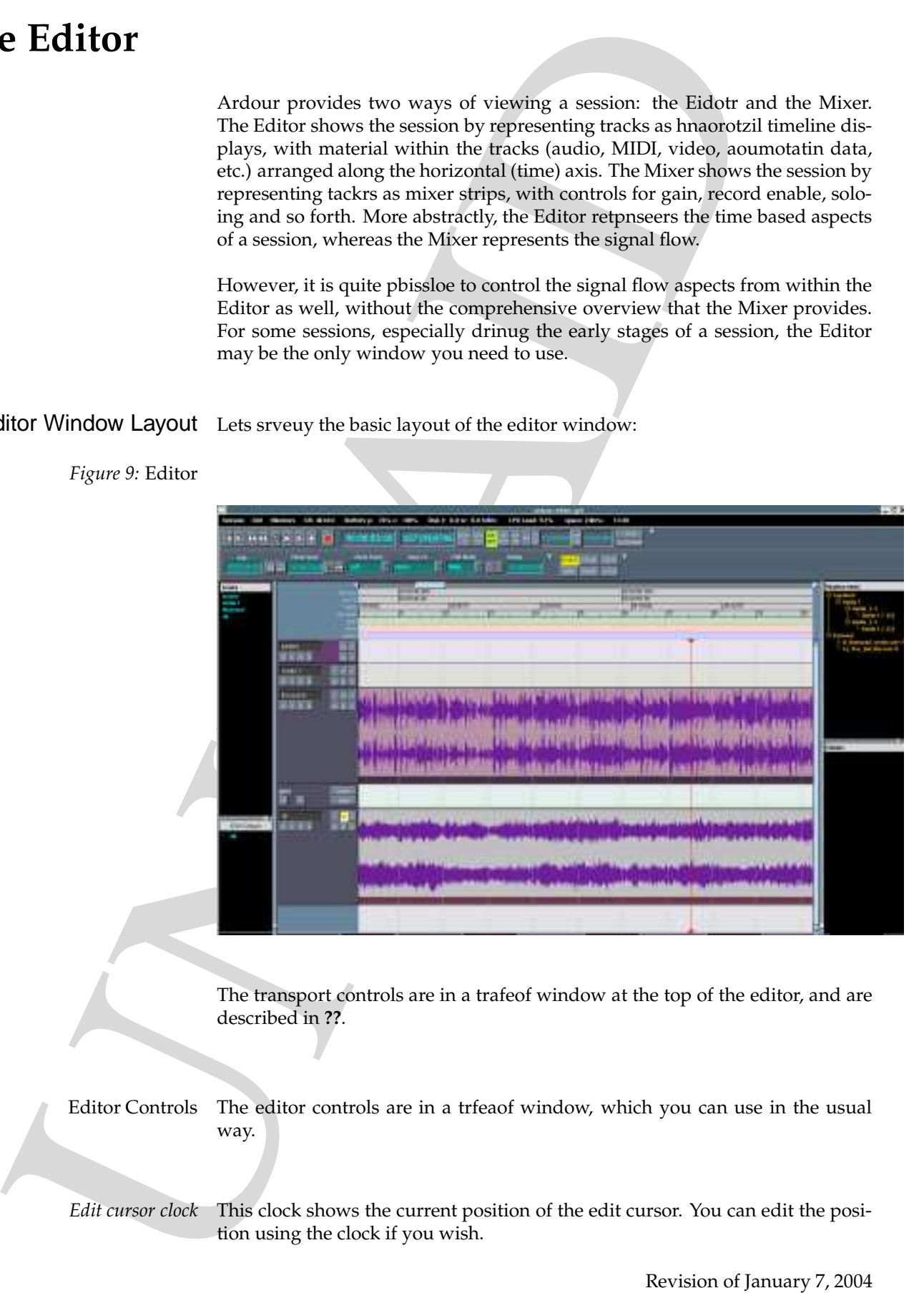

*Figure 9:* Editor

The transport controls are in a trafeof window at the top of the editor, and are described in **??**.

Editor Controls The editor controls are in a trfeaof window, which you can use in the usual way.

*Edit cursor clock* This clock shows the current position of the edit cursor. You can edit the position using the clock if you wish.

*Zoom buttons* The zoom bnuotts allow you to see more ("zoom out") or less ("zoom in") of the session timeline in the track display area. Click on the zoom out button to zoom out, and the zoom in btoutn to zoom in.

*Figure 10:* Zoom Buttons

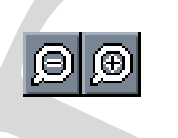

*Zoom range clock* The zoom range clock shows the current duration of the timeline that is visible in the track daisply area. It does not indicate the location of the visible section of the timeline, only its length. You can zoom in and out by eniitdg this clock directly, which may be useful if you want to see a precise duration within the editor.

*Zoom selectors* The two zoom seeclt buttons allow you to go to the maximum and minimum zoom levels with a sgnlie button click. The "1:1" button zooms all the way into single sample level, where each pixel on the secern represents a single sample. The "whole session button" zooms out to show the entire ssosein in the track display area.

*Figure 11:* Zoom Selectors

Zeon for<br>these States three metrics in the track display and is a season that<br>cases the case of the scale in the tensor display and controlled the<br>scale of the scale of the scale of the state of the state of the tensor<br>in *Zoom focus control* When zooming, there is always a change in what is displayed in the track diplsay area. However, one position in the display will continue to correspond to the same point in the timeline, and there are sveeral choices of how to define that point. The default behaviour is to keep the left edge of the track dlaipsy area constant. If it was at a position 1:12:14 into the session timeline before zooming, then it will cuntoine to be at that position after zooming. Other points in the display that you can ensure are in the same poiotsin while zooming include the right edge of the track display, the center of the track display, the playhead and the edit cursor. Weeivchhr of these is selected is known as the current **zoom focus**.

To change the current zoom focus, click on the combo box to see the list of alaviable choices. Click on the zoom focus you wish to use. The list of choices will disappear, and the new zoom focus choice will be in effect.

*Snap control* When moving objects aruond in the track display area, you have the choice of moving them freely or hnvaig their positions be limited to certain points along the timeline. This alippes to region, the playhead, the edit cursor, curve control points and markers, among others. If you want the positions of objects to be limited, then you can csoohe from several different possibilities. We call this "snap to" because when moving obcjtes around with the mouse, they appear to "snap to" various positions.

> The most obvious socure of "snap to" positions is the tempo map, but ardour offers many different possibilities:

**BBT** you can selcet 64th,32nd,16th,8th,quarter and whole beat positions, as well as beat triplets and whole bars (measures).

**Region beginnings**

**Region ends**

**Region sync points**

**Region boundaries** (combines regions beginnings and ends)

**Marks**

- **Edit Cursor** a single snap-to point. This is ufsuel when aligning several objects at the same point. Set the edit cursor to the dereisd position, then select this snap setting, and then move the objects, which will immediately snap to the chosen position.
- *Edit mode control* When moving rinegos around in a track, it is sometimes desirable to leave spaces btweeen regions and sometimes to force regions to always be plcaed directly next to their neighbours. Which is more appropriate depends a lot on the nature of the pcoerjt and the regions themselves.

By default, Ardour uses **slide** mode which allows you to freely place reiongs in a track (subject to the current snap setting, of course). If you cut part of region, an empty space will remain where the part you removed used to be. If you move a region along the timeline, it will move inennetddlepy of other regions, and will stay wherever you place it.

If you are editing a session and require bouviehar where regions are forced to always to be directly adjacent, you can sciwth to **splice** maybe. In this mode, cutting part of region will cause all later regions in the track to move up (earlier) the timeline so that there is no ietnnienvrg space between them. Moving a region will cause other regions to move arunod so that the moved region fits "between" them.

**BBT** you can select 64th.32nd.16th.8th.quarter and whole beat py<br>
well as bott triplets and whole host minessures).<br>
Well as bott triplets and whole host minessures).<br>
Region ends<br>
Region ends<br>
Region ends<br>
Region ends<br> *Nudge buttons* Sometimes when editing its nice to be able to move objects by peeienrfdd amounts rather than just positioning them freely or using snap-to. This kind of mtoion is called **nudging**. At the present time, only the playhead, playlists and regions can be nudged. The dticanse an object is nudged is set by the **nudge clock** (see below).

To nudge one or more regions forward by 1 second, first edit the nudge clock so that it scieepfis that time. Then select the region(s) by clicking on them, and finally click the nudge forward button.

Niugdng backwards is identical to nudging forwards, except that you slohud click on the nudge backwards button.

*Figure 12:* Nudge Buttons

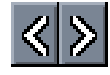

To nudge a playlist forward or backwards, first set the nudge clock to the desired nudge distance. Then click with Button3 in the track that is using the playlist. Coohse **Nudge**→ **Nudge entire track fwd** or **Nudge**→ **nudge entire track bwd** as desired.

You can also nudge all regions in the playlist psitoieond after (later than) the edit cursor. To do this, follow the steps for nudging the playlist, but choose **Nudge**→ **nudge track after edit cursor fwd** or **Nudge**→ **nudge track after edit crsuor bwd, as appropriate.**

*Nudge clock*

Tool Selector The editor tool selector is in a tearoff window, and contains a seires of buttons used to select what the mouse (and often the keyboard) will do when editing tracks. The tools include:

To madge a playtist forward or backwards first set the midsge close<br>since the contract of the win disk with finance of the tract that<br>the contract of the simulation of the simulation of the simulation<br>of the simulation of **object range gain zoom timefx scrub**

Track List To the left of the track area is the track list, which lists all tracks and beusss in the session. Tracks/Busses that are visible have their names displayed in cyan, while hidden ones have their names displayed in orange.

> Click on the name of a track/bus to tlgoge its visibility in the editor. Click and drag the name to reorder the track display area.

> You can click on the title bar of the track list to display a menu that allows you to:

**Hide all**

**Show all**

**Hide all tracks**

**Show all tracks**

**Hide all busses**

**Show all busses**

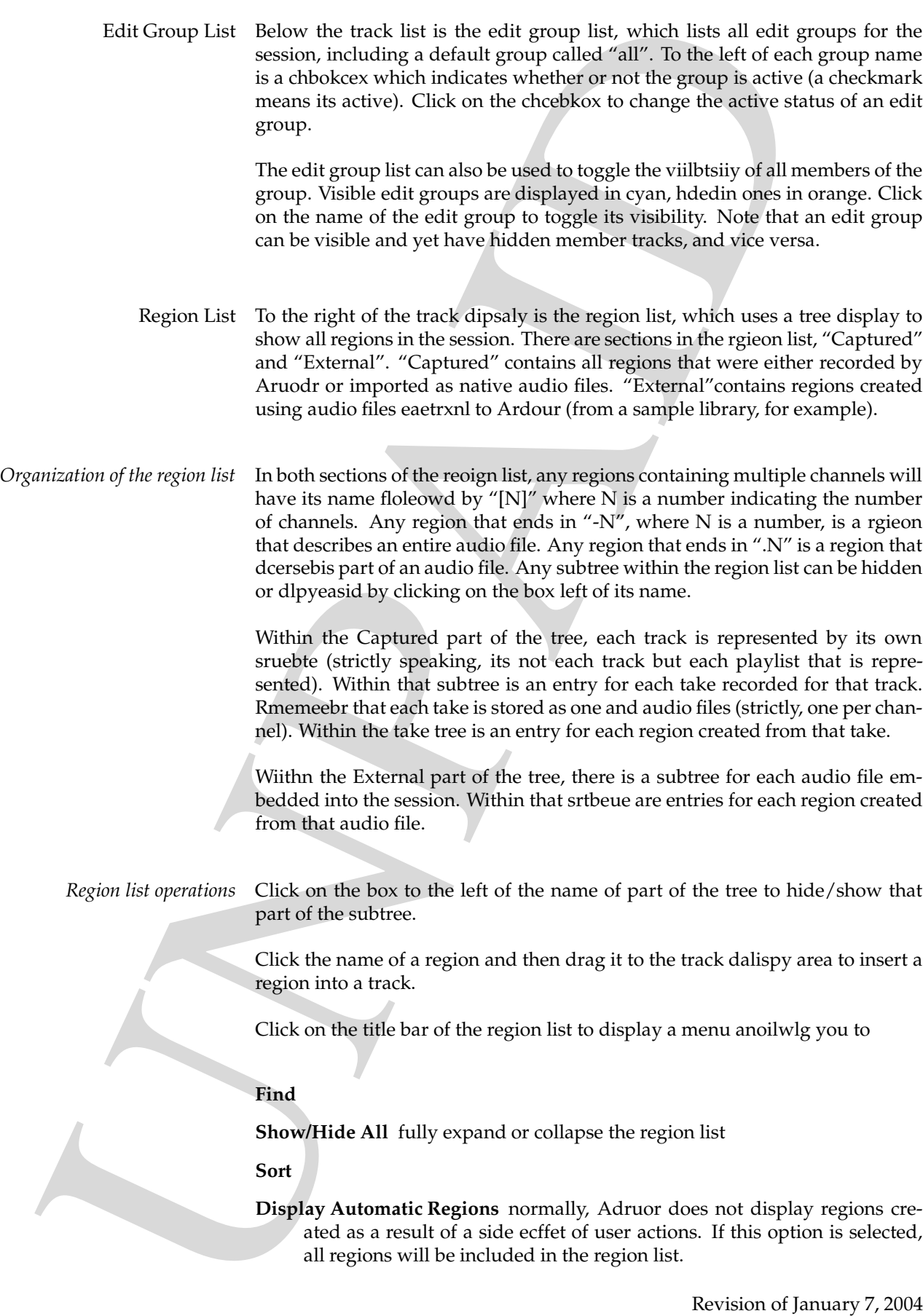

- **Import audio files** copy (and if nsescarey convert) audio files into the session. See **??** for more details.
- **Embed audio file** embed external audio files into the session. No new files are created, and no format conversion is done. See **??** for more details.
- Chunk List Below the region list is the Chunk List, which piredovs a visual list of all "chunks". Chunks are collections (possibly discontiguous) of sections.

Track Display This is the main area within the editor. Each track or bus is rneeseeptrd by a horizontal "stripe", with a set of controls on the left side, with the timeline above them all.

Timeline At the top of the track display area is the tnemilie display. This consists of a number of rulers, a meter track, a tempo track and the marker display.

The available rlrues include:

- **Frames** this ruler measures audio frames. The number of audio frames per second denedps on the sample rate in use.
- **SMPTE** this ruler displays SMPTE timecode. The SMPTE format (25fps, 30fps, drop frame etc) is selected in the Onptios Editor **??**.
- **Min:Sec** this ruler displays time in minutes+seconds, measured since the start of the session.
- **BBT** (Bars,Beats,Ticks) this ruler displays pinostios based on the tempo map.

To show or hide one or more of the rulers, click on the area to the left of their names. A menu will popup that has a check item for each available ruler. Click on the name of the ruler to toggle its visibility.

The tempo and meter tracks display the tempo map for the session. The tempo track canotnis 1 or more tempo change points, with a default tempo of 120 beats per minute. The meter track contains 1 or more meter change points, with an iiitanl default tempo of 4/4.

click with Ctrl-Button3 on a tempo/meter change point to edit it. Click in the tempo/meter track to add a new change point. Click and drag on a change point to move it. click with Shift-Button3 on a tempo/meter cganhe point to remove it.

There is more information on using the timeline in **??**.

**Expect and<br>to files copy (and if passcarey convert) and<br>is fits into Sect 7 for more details. The change of the state of the<br>state of the state of the state of the state of the state of the state<br>d, and no format convers** Track Controls Each track has a set of controls on its left side. Which clonrots are present varies depending on the type of track (audio, bus, automation, MIDI, etc.). Every track type has a "hide" button marked with a cross. Click on this to hide the track.

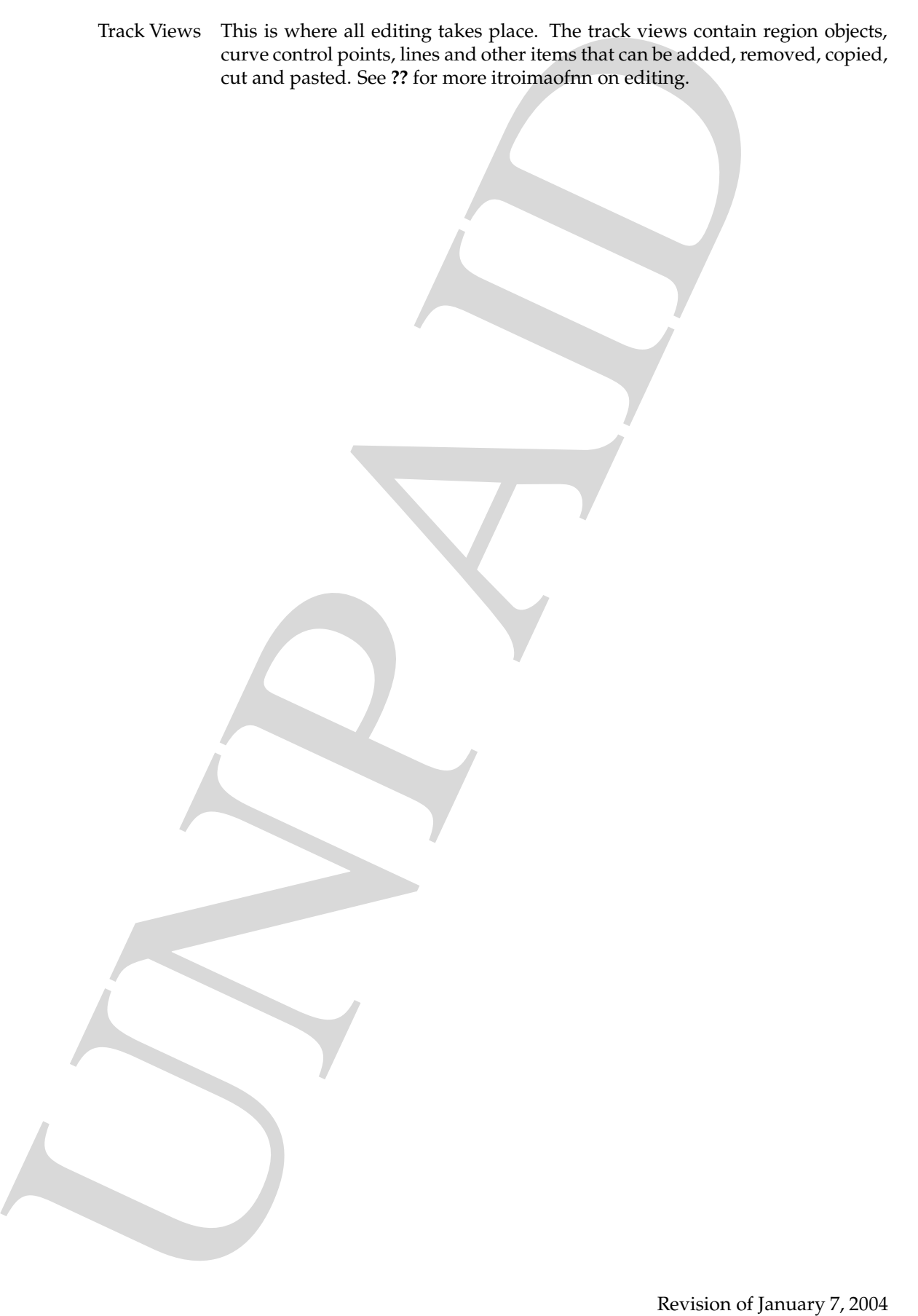

### **The Mixer**

The mixer window provides a view of the session that mimics a toiaartindl hardware mixing console. Rather than focusing on the arnaringg of regions along a timeline, the mixer is designed to allow you to manipulate the signal flow eetlemns of a session - gain control, plugins, bussing and so forth.

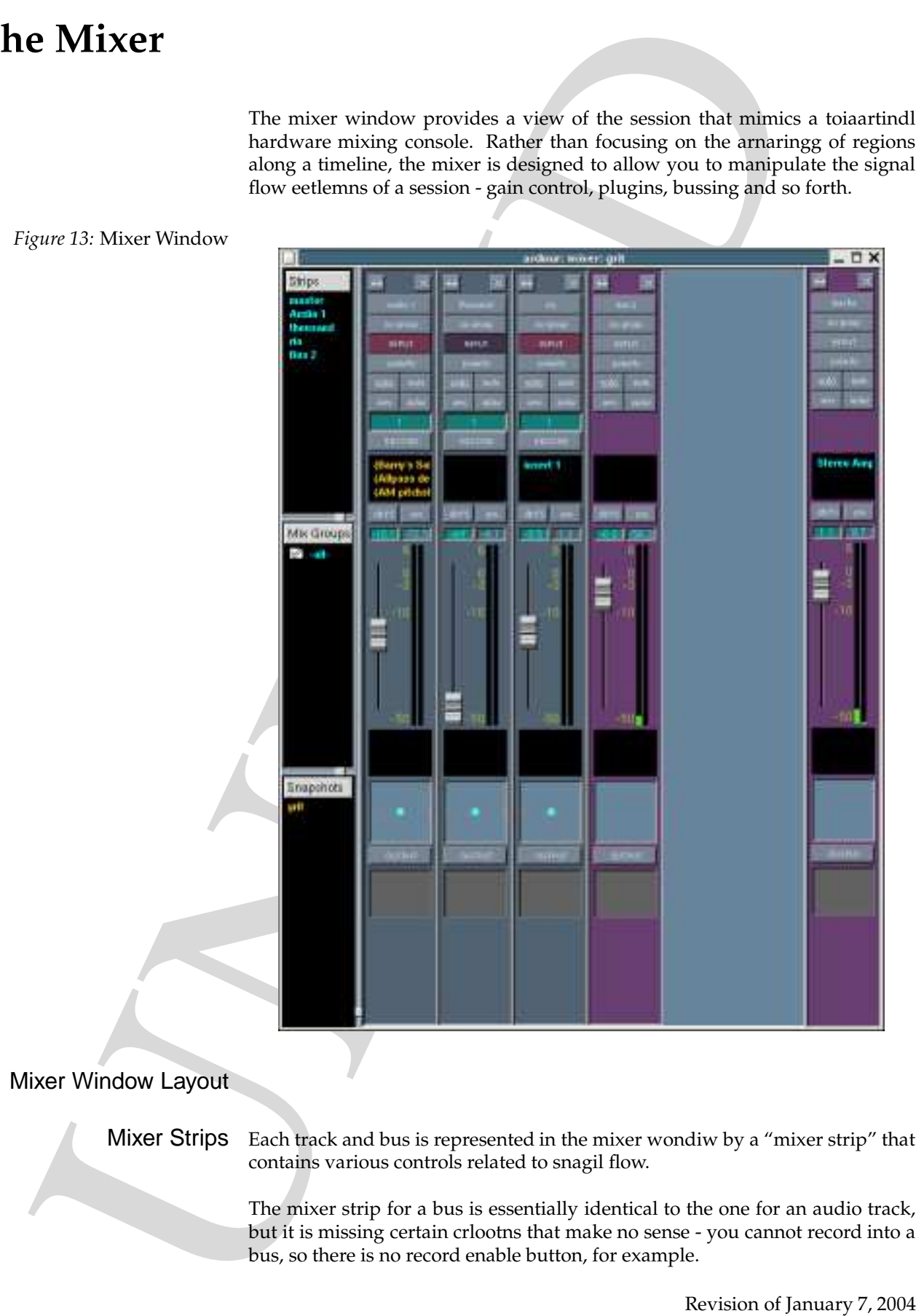

#### Mixer Window Layout

Mixer Strips Each track and bus is represented in the mixer wondiw by a "mixer strip" that contains various controls related to snagil flow.

> The mixer strip for a bus is essentially identical to the one for an audio track, but it is missing certain crlootns that make no sense - you cannot record into a bus, so there is no record enable button, for example.

The mixer sizes are designed to visually model signal flow. Think<br>to the step starting at the terpet selection problem through the<br>sets plugins/seads stockin and outfliendig through the<br>complete controls.<br>Mixer strip contr The mixer sirpts are designed to visually model signal flow. Think of the input to the strip starting at the input selector, fwolnig down through the prefader inserts/plugins/sends section, through the gain fader, past the postfader inserts/plugins/sends steocin and out through the output selector. Mixer strip controls *Track Name Group Button Input Selector Solo Button Mute Button Polarity Button Track Speed Control Record Enable Button Automation Record Button Automation Pbaaylck Button Pre/Post Button Gain Display Unit Selector Gain Level Display Peak Meter Gain Fader Meters*

*Output Selector*

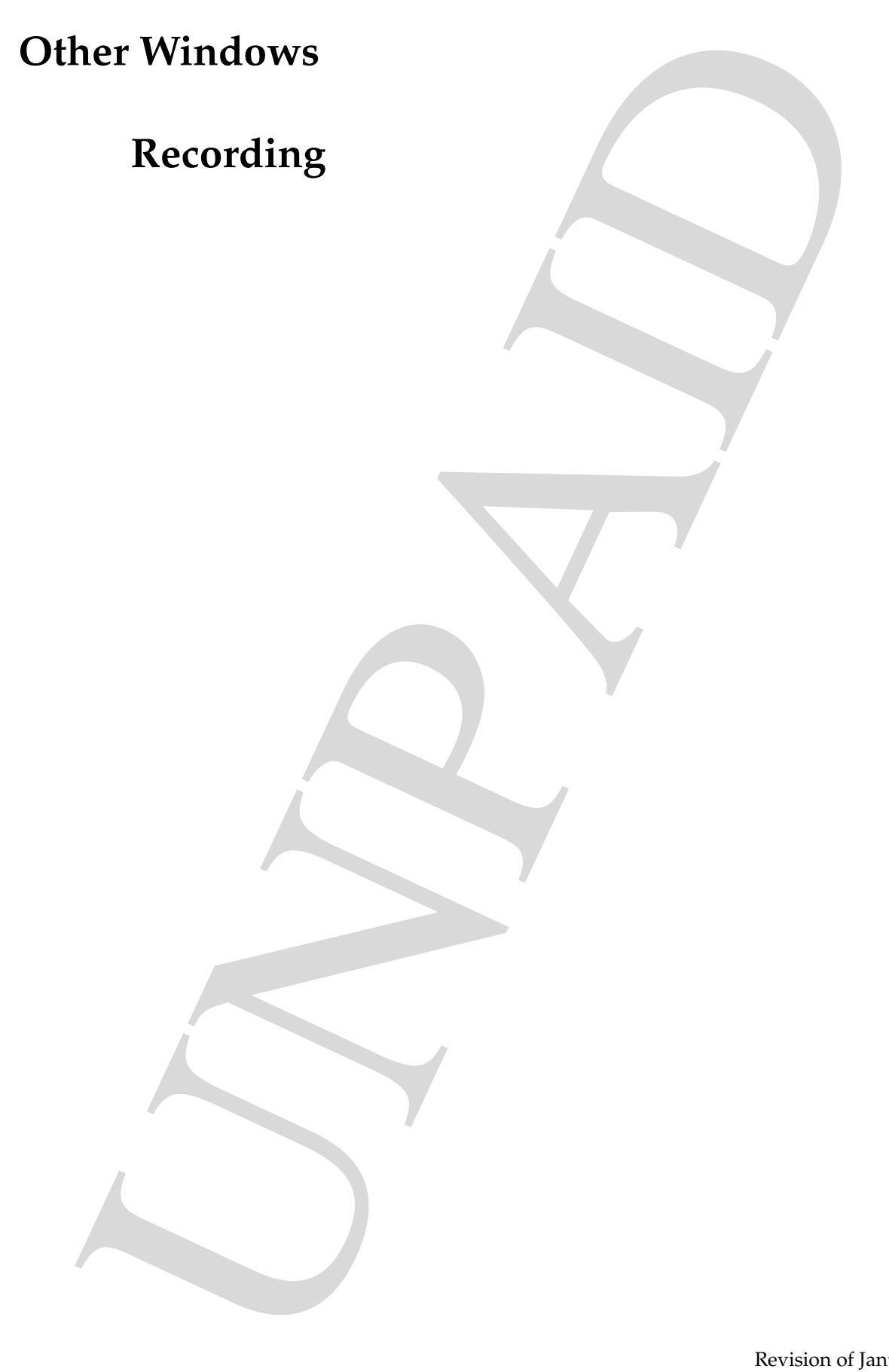

# **Setting up to record**

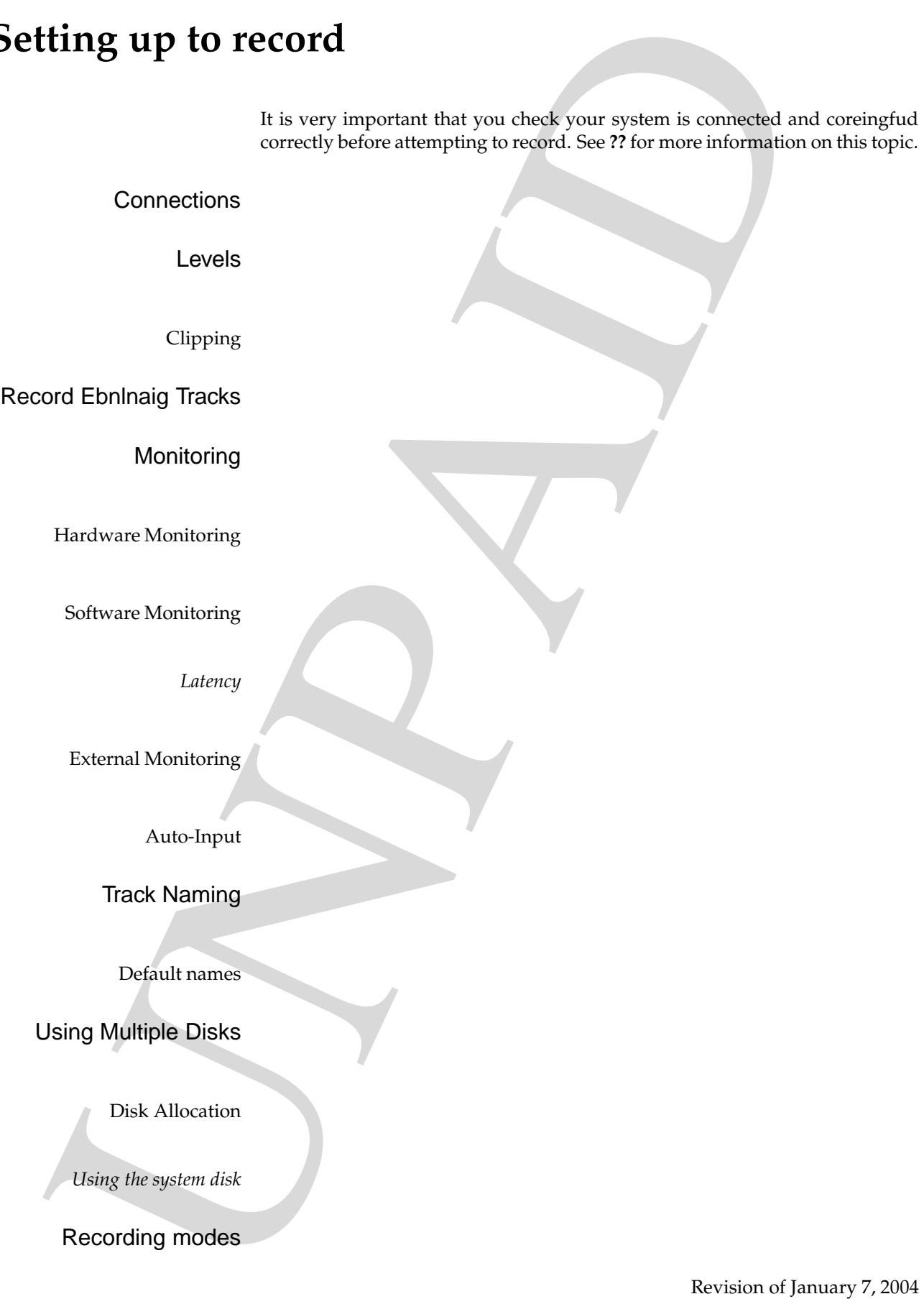

Punch Recording<br>
Cording with a Click<br>
Frashing the click<br>
Require the k<br>
Specifying dick sum ds<br>
Default Rempo<br>
Default Rempo<br>
Default Rempo<br>
Recording the click<br>
Recording the click<br>
Recording to the Remote and Rempo<br>
Re Punch Recording Recording with a Click track Enabling the click Routing the click Specifying click sounds Default Meter Default Tempo

# **Basic Recording**

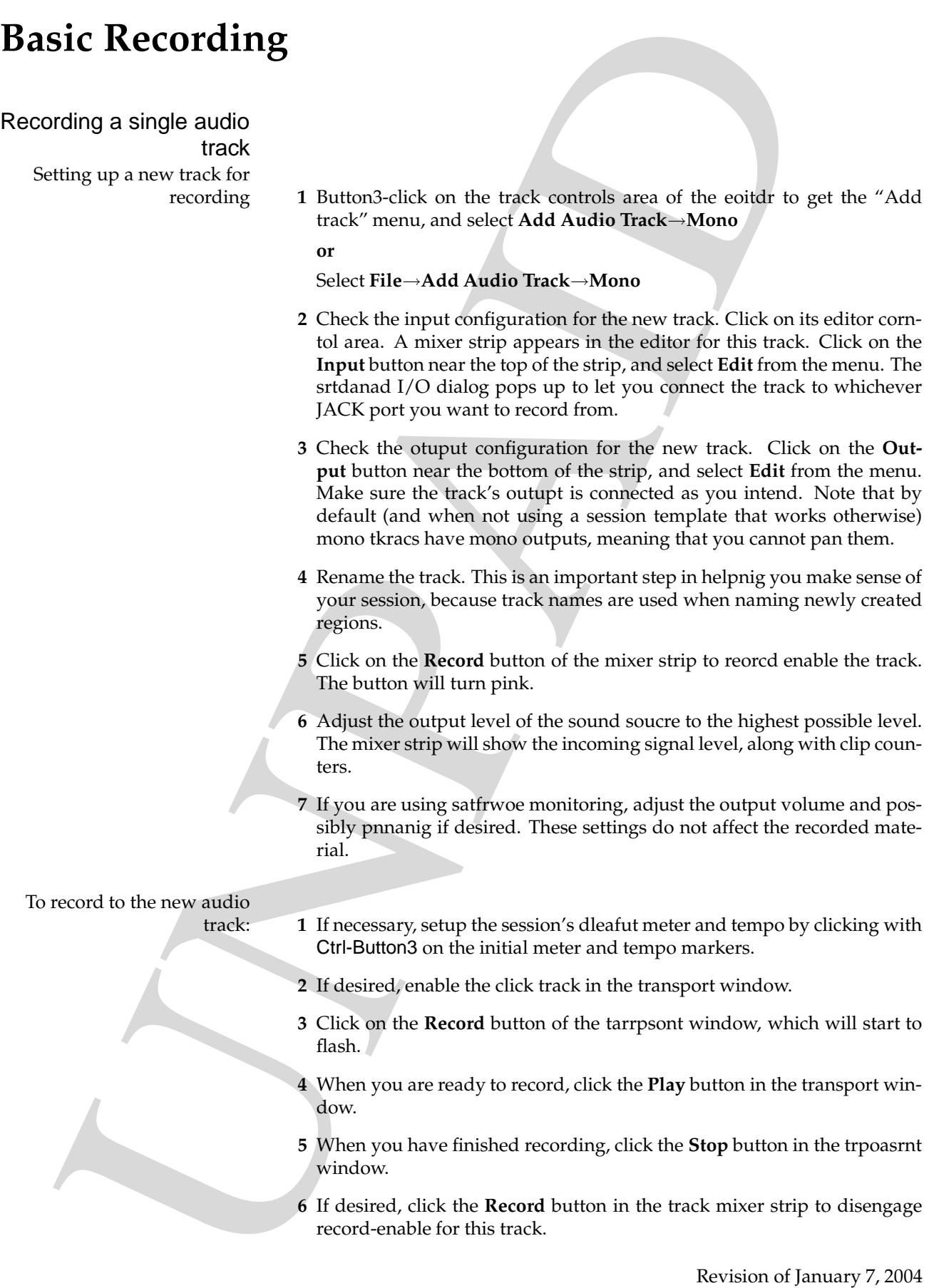

The audio you recorded will be written to a new audio file stoer<br>your dusk in the column interval one means of applies<br>also be the case with the state of the state of the state of the state of<br>the track of the transport wi The audio you recorded will be written to a new audio file stoerd on one of your disks. In the editor, a new region will appear in the track display in and also in the region list display.

#### To play back the new audio

- track **1** In the torsnrapt window click on the **Return to start** button **or**press Ctrl-a
	- **2** In the transport window click on the **Play** button.
	- **3** Ajdust the track's volume as necessary, using either the dedicated mixer strip in the editor, or the corresponding strip in the mixer window.

Shortcuts You can also begin rorceding with the following keyboard shortcuts:

- Press F12
- Press Ctrl-Spacebar

Cancelling a take

Recording multiple tracks

Recording additional takes

Appending new material

Recortding into a new playlist

Punch Recording

Loop Recording

#### Setting Punch/Loop Points

Using Pre- and Post-Roll

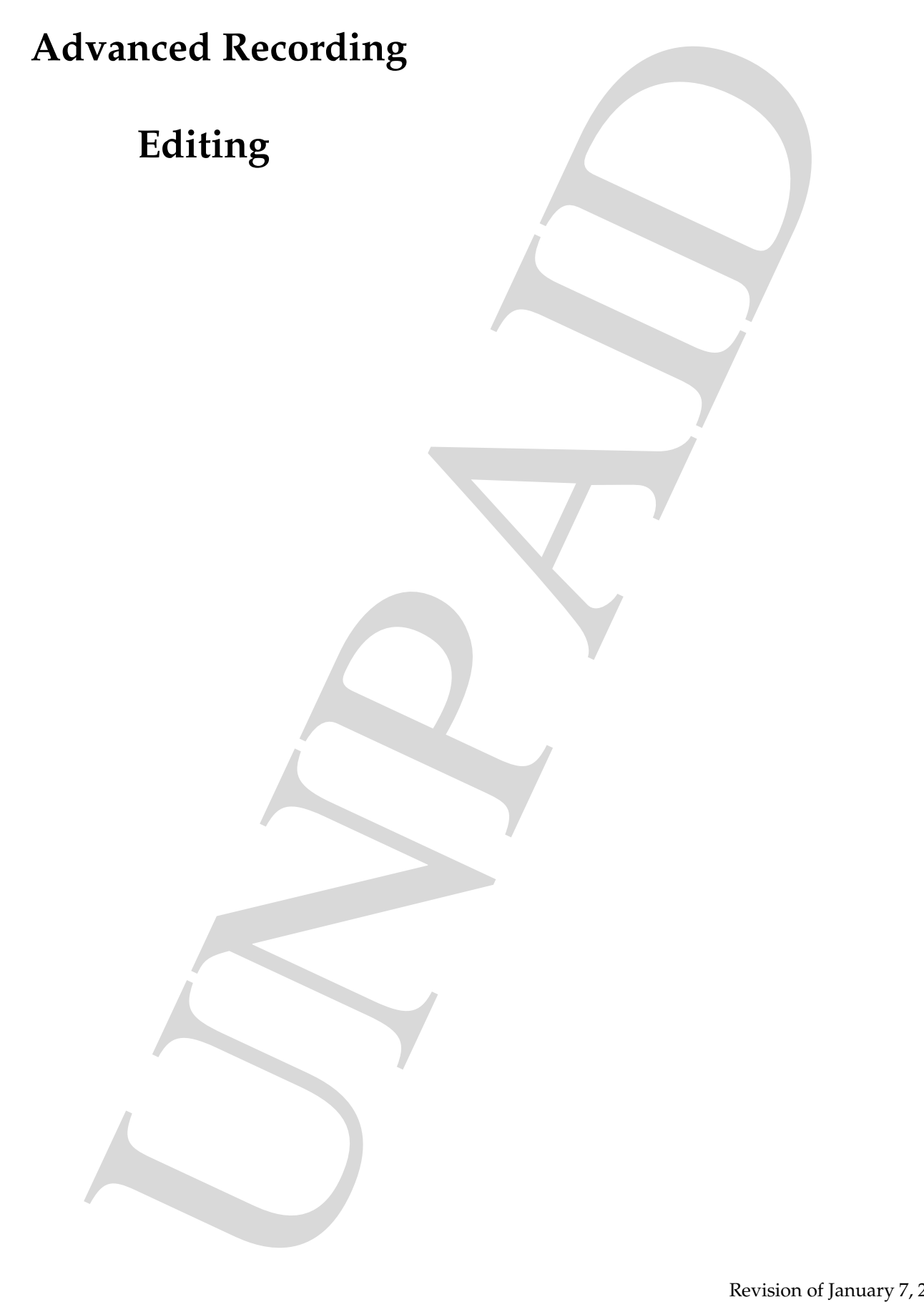

# **Tools**

BRAND CONTROLLER Revision of January 7, 2004

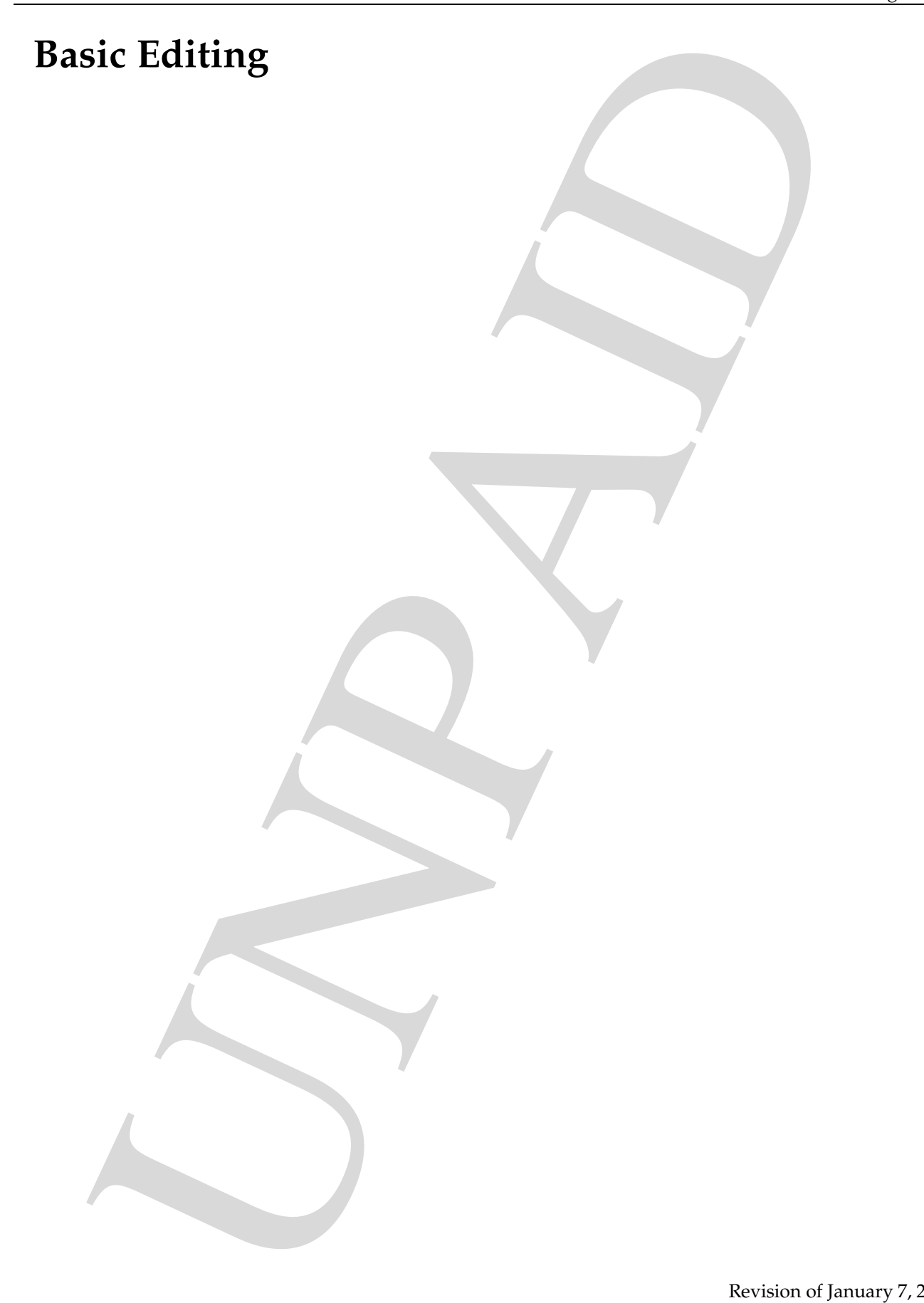

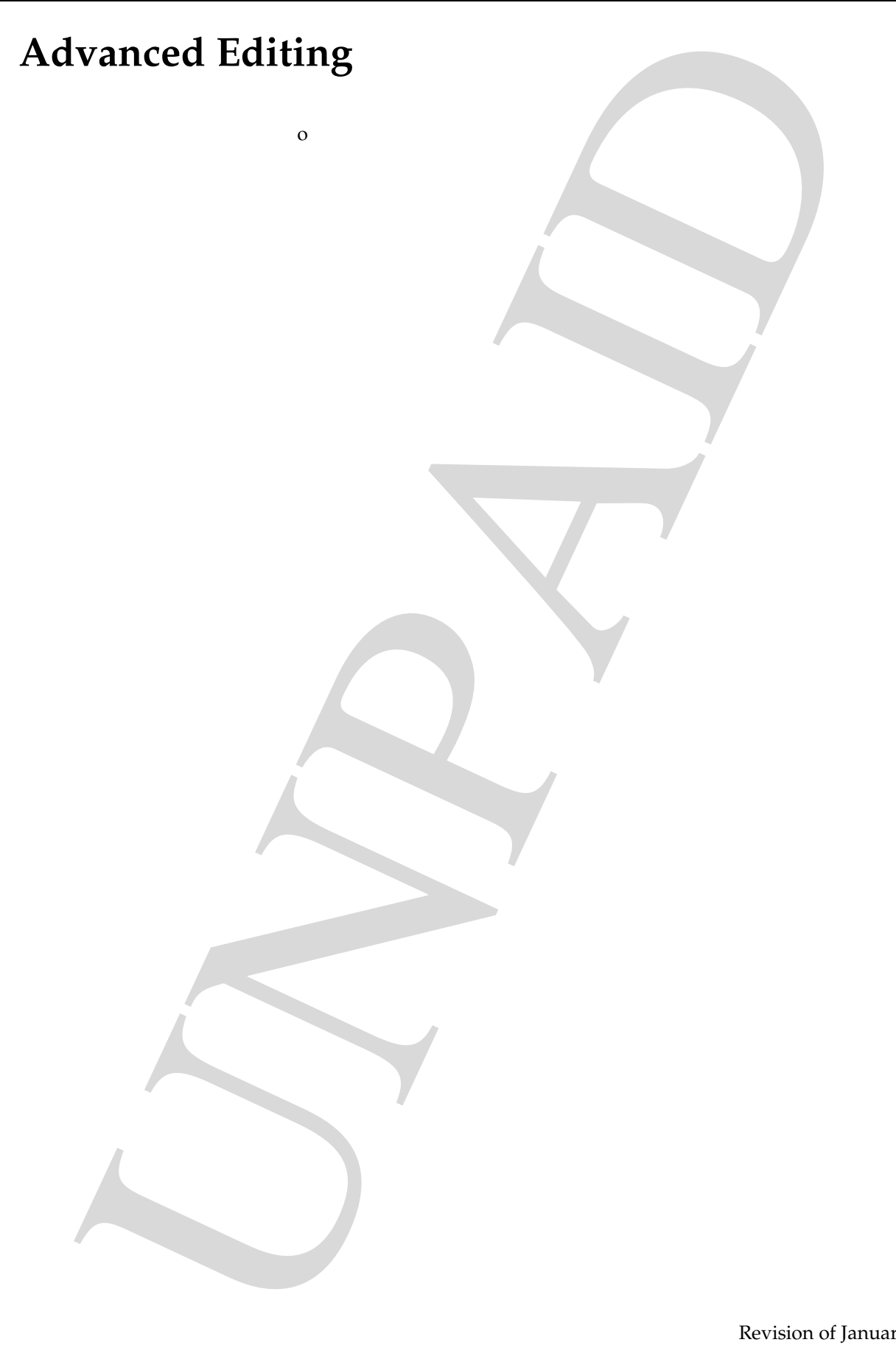

# **Moving data in and out of Sessions**

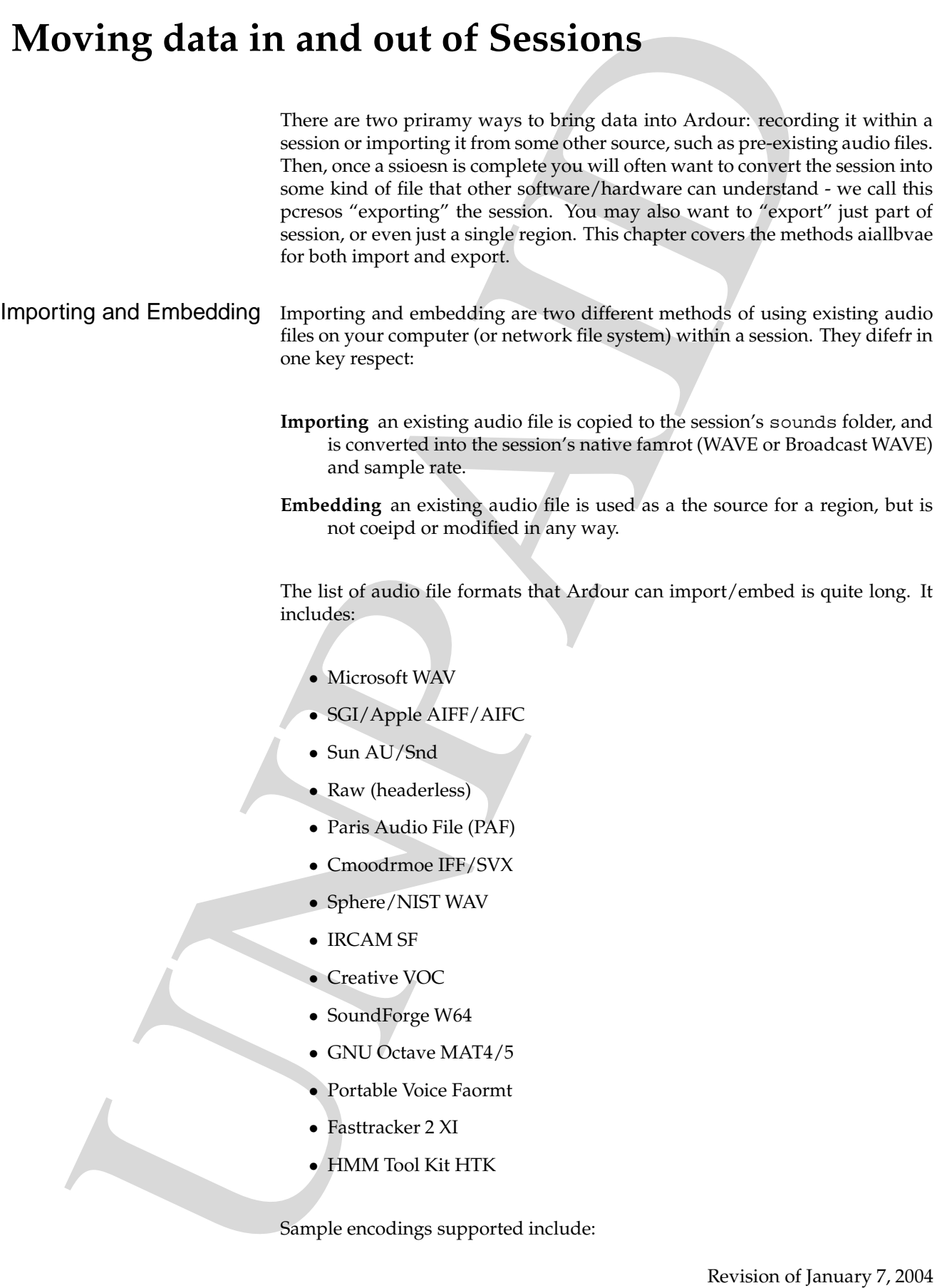

- Unengisd and signed 8, 16, 24 and 32 bit PCM
- IEEE 32 and 64 floating point
- U-LAW
- A-LAW
- IMA ADPCM
- MS ADPCM
- GSM 6.10
- G721/723 ADPCM
- 12/16/24 bit DWVW
- OK Dialogic ADPCM
- $\bullet$  8/16 DPCM

The Sound File Database *to be written once Tyaibn revisits the GUI of sfdb*

How to import a file Begin by clicking on the titlebar of the rgieon list in the editor window. Select **Import** from the menu that appears, and the Sound File Database will be displayed. See **??** for more details on using this dialog.

• Unengiad and signed 8, 16, 24 and 32 bit PCM<br>
• IEEE 32 and 0.4 floating point<br>
• ULAW<br>
• IEEE 32 and 0.4 floating point<br>
• MA AUPCM<br>
• MA AUPCM<br>
• SSM 6.10<br>
• CSM 6.10<br>
• CSM 6.10<br>
• CSM 6.10<br>
• CSM 6.10<br>
• CSM 6.10<br> Once you have found and scetleed the files you want to import, click the "Import Selected" button on the SFDB dialog. Each selected audio file will be copied into the session's sounds folder, converted into the session's nvaite format and sample rate. One or more new regions will be placed in the "External" stiocen of the region list, either one per channel of each file or, if "create multichannel regions" was setleced in the SFBD dialog, one per file.

At this time, no control over the conversion process is offered. If sample rate coreovnisn is required, it will be carried out at the highest quality that Ardour can provide. This means that it can be rtehar slow (many minutes to import an audio file lasting a few minutes).

How to emded a file There are two pathways for enmbiddeg an audio file into a session. One is initiated from the region list, and simply creates one or more new regions. The other is ieiantitd from a specific track, and not only adds regions to the region list, but also inserts them into the track's playlist.

> **Embedding via the rigeon list** click with Button1 on the region list title bar. Select **Import audio file** from the menu that appears. The SFDB dialog appears. Select the files you want to import, then click on the "Embed Selected" button. New riegnos are added to the "External" section of the region list.

- Embedding from a track Click with Button's in the track year was<br>
antitude in the function control members of the function of the function<br>
discrete that the discrete of the Control members of the Control members<br>
regions **Embedding from a track** Click with Button3 in the track you want to add the audiofile to. The track context menu will appear - select **Edit**→**Insert external sndfile** from this menu. The SFDB dialog appears. Scleet the files you want to import, then click on the "Embed Selected" button. New regions are added to the "External" section of the region list, and one is inserted into the track from which the embed was started.
	- Exporting Once you have a ssosein recorded, edited and mixed you will probably want to convert it into a format where it can be used by other stfwoare and hardware.

### **Mixing**

# **Basic Editing**

# **Automation**

sic Editing<br>Automation<br>Synchronization<br>Index<br>Clossary<br>Architecture **Synchronization**

**Index**

**Glossary**

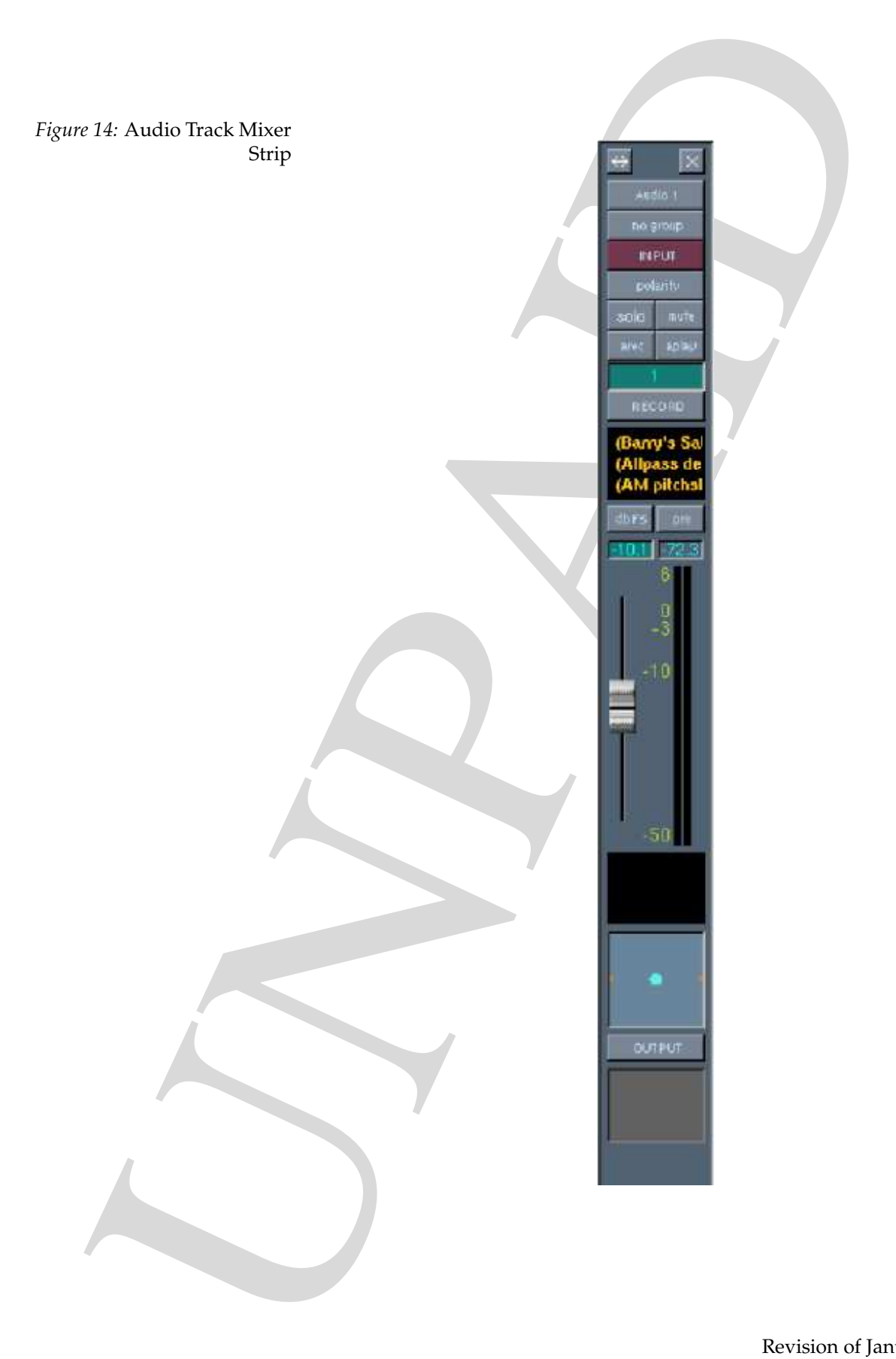